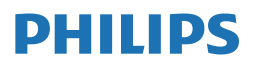

**Brilliance** 

499P9

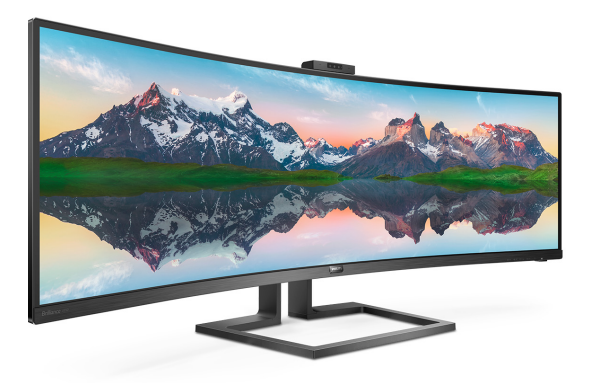

# www.philips.com/welcome

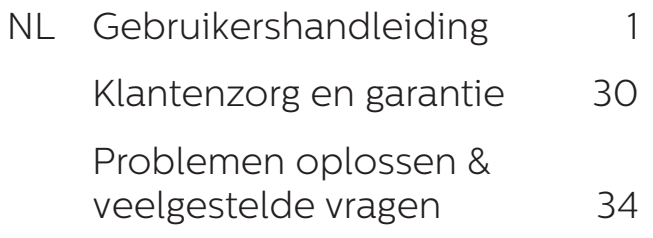

# Inhoudsopgave

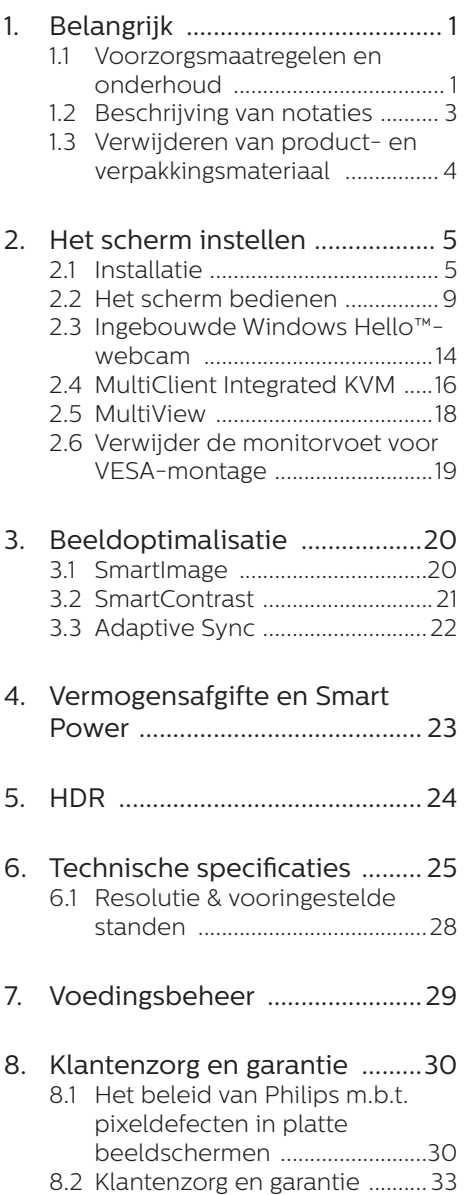

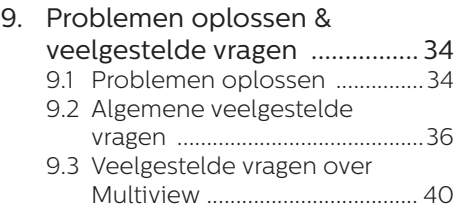

# <span id="page-2-0"></span>1. [Belangrijk](#page-35-1)

#### Deze elektronische

gebruikershandleiding is bedoeld voor iedereen die het Philips-scherm gebruikt. Neem uw tijd om deze gebruikershandleiding te lezen voordat u het scherm gebruikt. Hierin vindt u belangrijke informatie en opmerkingen over de bediening van uw scherm.

Deze Philips-garantie is van toepassing, op voorwaarde dat het product op de juiste wijze gebruikt werd, in overeenstemming met de bedieningsinstructies en na overhandiging van de oorspronkelijke factuur of het ontvangstbewijs dat de datum van aankoop, de naam van de dealer en het productienummer van het product aangeeft.

### 1.1 Voorzorgsmaatregelen en onderhoud

### **1** Waarschuwingen

Het gebruik van bedieningselementen, aanpassingen of procedures die niet in deze documentatie zijn vermeld. kunnen leiden tot blootstelling aan schokken, elektrische gevaren en/of mechanische gevaren.

Lees en volg deze instructies bij het aansluiten en gebruiken van uw computerscherm.

#### Gebruik

- Plaats de monitor niet in rechtstreeks zonlicht, krachtige directe lampen en uit de buurt van andere warmtebronnen. Langdurige blootstelling aan een dergelijke omgeving kan verkleuring en schade aan de monitor opleveren.
- Houd de display weg van olie. Olie kan de plastic afdekking van de display beschadigen en de garantie ongeldig maken.
- Verwijder eventuele voorwerpen die in ventilatieopeningen zouden kunnen vallen of een goede koeling van de elektronica van de monitor in de weg staan.
- Zorg ervoor dat de ventilatieopeningen op de kast niet worden afgesloten.
- Let er bij de plaatsing van de monitor op dat de stekker en het stopcontact gemakkelijk toegankelijk zijn.
- Als u de monitor uitschakelt door het netspanningssnoer of de gelijkspanningskabel los te nemen, dient u voor een normale werking 6 seconden te wachten alvorens het netspanningssnoer of de gelijkspanningskabel weer aan te sluiten.
- Gebruik altijd de door Philips meegeleverde, goedgekeurde voedingskabel. Als uw voedingskabel ontbreekt, neem dan contact op met uw lokale servicecentrum. (Raadpleeg de contactgegevens voor Service vermeld in de handleiding met belangrijke informatie.)
- Bedien onder de gespecificeerde voeding. Zorg ervoor dat u de monitor alleen bedient met de gespecificeerde voeding. Het gebruik van een onjuiste spanning veroorzaakt storing en kan leiden tot brand of een elektrische schok.
- Bescherm de kabel. Trek niet aan de stroomkabel en signaalkabel en buig deze niet. Plaats niet de monitor of enige zware objecten op de kabels; als de kabels beschadigd zijn, kunnen ze brand of een elektrische schok veroorzaken.
- Stel de monitor niet bloot aan heftige vibraties of krachtige impact tijdens het gebruik.

#### 1. Belangrijk

- Voor het vermijden van mogelijke schade, bijvoorbeeld het loskomen van het paneel van de rand, moet u ervoor zorgen dat de monitor niet meer dan -5 graden omlaag kantelt. Als de maximale kantelhoek van -5 graden wordt overschreden, wordt de monitorschade niet gedekt onder de garantie.
- Laat de monitor tijdens gebruik of vervoer nergens tegen botsen en laat de monitor niet vallen.
- Excessief gebruik van de monitor kan oogongemakken veroorzaken. Het is beter om vaker kortere pauzes aan uw werkstation te nemen dan langere pauzes en minder vaak; bijvoorbeeld een pause van 5-10 minuten na 50-60 minuten continu werk is meestal beter dan een pauze van 15 minuten elke twee uur. Probeer om geen gespannen ogen te krijgen bij langdurig gebruik van het scherm door:
	- Kijk naar jets op een andere afstand nadat u tijd naar het scherm hebt gekeken.
	- • Knipper vaak bewust tijdens het werk.
	- • Sluit voorzichtig uw ogen en rol ze om te ontspannen..
	- • Plaats het scherm op de juiste hoogte en onder de juiste hoek voor uw lengte.
	- • Stel helderheid en contrast op het juiste niveau in.
	- Pas het omgevingslicht aan de helderheid van het scherm aan, vermijnd TL, en oppervlakken die teveel licht reflecteren.
	- Raadpleeg een dokter als u last van uw ogen krijgt.
- De USB Type-C poort kon alleen worden aangesloten op gespecificeerde apparatuur met brandbeschermende behuizing conform IEC 62368-1 of IEC 60950- 1.

### Onderhoud

- Om uw scherm te beschermen tegen mogelijke schade, mag u geen overmatige kracht op het lcdscherm uitoefenen. Pak het scherm bij de rand vast als u hem wilt verplaatsen; til het scherm niet op met uw hand of vingers op het lcdscherm.
- Reinigingsoplossingen op oliebasis kunnen de plastic onderdelen beschadigen en de garantie ongeldig maken.
- Haal de stekker uit het stopcontact als u van plan bent het scherm gedurende langere tijd niet te gebruiken.
- Haal de stekker uit het stopcontact als u het scherm wilt reinigen met een licht vochtige doek. Het scherm mag worden afgenomen met een droge doek als het scherm is uitgeschakeld. Gebruik voor de reiniging van uw scherm geen organische oplosmiddelen, zoals alcohol of vloeistoffen op basis van ammoniak.
- Stel het scherm ter voorkoming van elektrische schok of permanente schade aan het apparaat niet bloot aan stof, regen, water of een uitzonderlijk vochtige omgeving.
- Maak het scherm, als deze toch nat is geworden, zo snel mogelijk met een droge doek droog.
- Als er water of een andere stof van buitenaf in het scherm terechtkomt, schakel het apparaat dan direct uit en haal de stekker uit het stopcontact. Verwijder vervolgens de vreemde stof of het water en stuur de USB-dockingstandaard naar het servicecentrum.
- Bewaar of gebruik het scherm niet op locaties die zijn blootgesteld aan hitte, direct zonlicht of extreme koude.

#### <span id="page-4-0"></span>1. Belangrijk

- Om de beste prestaties uit uw scherm te halen en lange tijd plezier te hebben van uw aankoop, dient u het scherm te gebruiken op een plaats die voldoet aan de volgende voorwaarden op het gebied van temperatuur en vochtigheid.
	- Temperatuur: 0-40°C 32-104°F
	- Vochtigheid: 20-80% relatieve luchtvochtigheid

#### Belangrijke informatie betreffende inbranden/spookbeelden

- Activeer altijd een programma met een bewegende schermbeveiliging wanneer u het scherm onbewaakt achterlaat. Activeer altijd een toepassing voor de periodieke schermvernieuwing als uw scherm ongewijzigde statische inhoud zal weergeven. Een ononderbroken weergave van stilstaande of statische beelden gedurende een langere periode kan een "ingebrand beeld", "nabeeld" of "schaduwbeeld" veroorzaken.
- • "Inbranden", "nabeelden" of "spookbeelden" is een bekend verschijnsel in de technologie van LCD-schermen. In de meeste gevallen verdwijnt dit "ingebrand beeld", "nabeeld" of "schaduwbeeld" geleidelijk enige tijd nadat de voeding werd uitgeschakeld.

#### **Waarschuwing**

Het niet inschakelen van schermbeveiliging of een toepassing die het scherm periodiek ververst, kan ernstige tekenen van "inbranden", "nabeelden" de "spookbeelden" veroorzaken, die niet verdwijnen en die niet hersteld kunnen worden. Dergelijke schade wordt niet door de garantie gedekt.

#### Service

- Het deksel van de behuizing dient alleen te worden geopend door gekwalificeerd servicepersoneel.
- Als u een document voor reparatie of integratie nodig hebt, kunt u contact opnemen met uw lokale servicecentrum. (Raadpleeg de contactgegevens voor Service vermeld in de handleiding met belangrijke informatie.)
- Raadpleeg de "Technische specificaties" voor informatie over het transporteren.
- Laat uw scherm niet in een auto/ kofferbak onder direct zonlicht achter.

### **Opmerking**

Raadpleeg een servicetechnicus als het scherm niet normaal werkt of als u er niet zeker van bent welke procedure u moet volgen als u de in deze handleiding gegeven bedieningsinstructies hebt opgevolgd.

# 1.2 Beschrijving van notaties

In de volgende paragrafen worden de notatiemethodieken beschreven die in dit document worden gebruikt.

#### Opmerkingen, voorzorgsmaatregelen en waarschuwingen

In deze handleiding kunt u tekstblokken aantreffen die zijn voorzien van een pictogram en waarin de tekst vet of cursief is weergegeven. Deze alinea's bevatten opmerkingen, voorzorgsmaatregelen of waarschuwingen. Zij worden als volgt gebruikt:

# **Opmerking**

Dit pictogram vestigt de aandacht op belangrijke gegevens en adviezen die u kunnen helpen uw computersysteem effectiever te gebruiken.

### <span id="page-5-0"></span>**A** Voorzichtig

Dit pictogram wijst u op informatie waarin u wordt verteld hoe u mogelijke hardwarebeschadiging of dataverlies kunt vermijden.

### **1** Waarschuwing

Dit pictogram wijst op risico's op lichamelijk letsel en op informatie over het voorkomen van dergelijke problemen.

Sommige waarschuwingen zijn in een andere lay-out weergegeven en niet van een pictogram voorzien. In zulke gevallen betreft het waarschuwingen die worden vermeld omdat dit door een regulerende instantie is voorgeschreven.

# 1.3 Verwijderen van product- en verpakkingsmateriaal

Voorschriften voor het verwijderen van afval van elektrische en elektronische apparatuur - AEEA

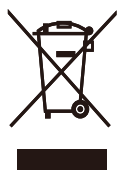

This marking on the product or on its packaging illustrates that, under European Directive 2012/19/EU governing used electrical and electronic appliances, this product may not be disposed of with normal household waste. You are responsible for disposal of this equipment through a designated waste electrical and electronic equipment collection. To determine the locations for dropping off such waste electrical and electronic, contact your local government office, the waste disposal organization that serves your household or the store at which you purchased the product.

Your new display contains materials that can be recycled and reused. Specialized companies can recycle your product to increase the amount of reusable materials and to minimize the amount to be disposed of.

All redundant packing material has been omitted. We have done our utmost to make the packaging easily separable into mono materials.

Please find out about the local regulations on how to dispose of your old display and packing from your sales representative.

#### Taking back/Recycling Information for Customers

Philips establishes technically and economically viable objectives to optimize the environmental performance of the organization's product, service and activities.

From the planning, design and production stages, Philips emphasizes the important of making products that can easily be recycled. At Philips, end-of-life management primarily entails participation in national takeback initiatives and recycling programs whenever possible, preferably in cooperation with competitors, which recycle all materials (products and related packaging material) in accordance with all Environmental Laws and taking back program with the contractor company.

Your display is manufactured with high quality materials and components which can be recycled and reused.

To learn more about our recycling program please visit

[http://www.philips.com/a-w/about/](http://www.philips.com/a-w/about/sustainability.html) [sustainability.html](http://www.philips.com/a-w/about/sustainability.html)

# <span id="page-6-0"></span>2. Het scherm instellen

# 21 Installatie

# **1** Inhoud verpakking

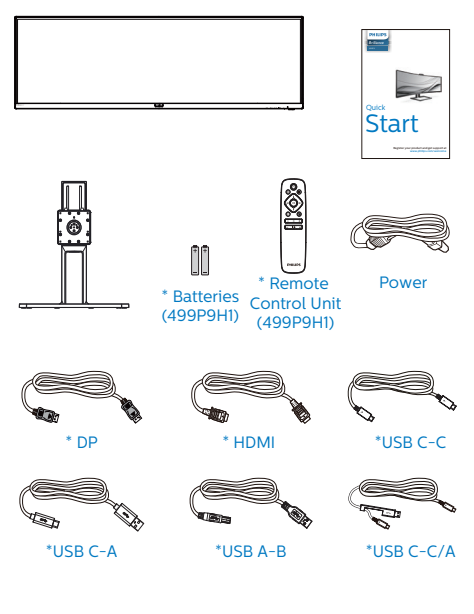

\*Afhankelijk van het land \*Batterij: zink-koolstof AAA · R03 1,5V

# **2** Installeer de voet

1. Voor het goed beschermen van deze monitor en het vermijden van krassen of beschadigen van de monitor, moet u de monitor omlaag houden in het kussen voor de basisinstallatie.

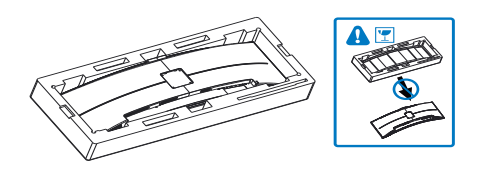

- 2. Houd de hals met beide handen vast.
	- (1) Bevestig de hals aan het VESAmontagegebied tot de grendel de hals vastzet.
	- (2) Gebruik een schroevendraaier om de montageschroeven vast te draaien en de hals stevig aan het scherm vast te maken.

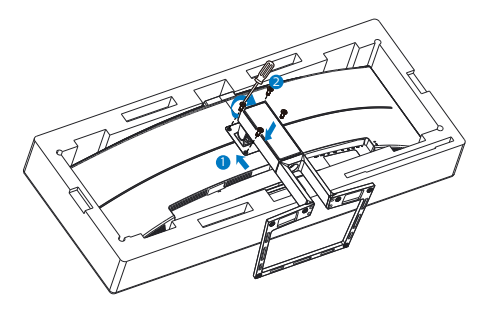

# **A** Voorzichtig

Dit product heeft een curvevormig design. Plaats het beschermende materiaal bij het vastmaken aan/losmaken van de voet onder de monitor en druk de monitor niet omlaag om schade te voorkomen.

#### **3** Aansluiten van uw monitor

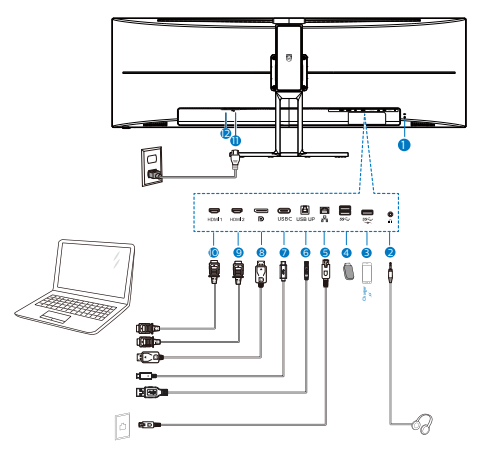

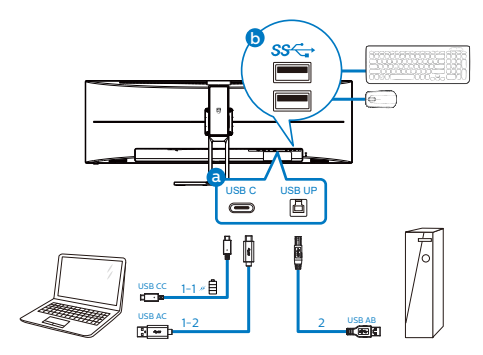

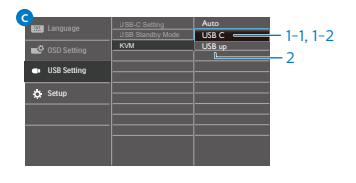

- **1** Kensington antidiefstalslot
- **2** Aansluiting oortelefoon
- **3** USB downstream/USB snellader
- 4 USB downstream
- **6** RJ-45-ingang
- **6** USB upstream
- **7** USB Type-C-ingang/Upstream
- 8 DisplayPort ingang
- **9** HDMI 2-ingang
- **10** HDMI 1-ingang
- $\mathbf 1$  Voedingsingang
- <sup>2</sup> Voedingsschakelaar

#### Aansluiten op de pc

- 1. Sluit de voedingskabel stevig aan op de achterkant van het scherm.
- 2. Schakel uw computer uit en haal de netvoedingskabel uit het stopcontact.
- 3. Sluit de signaalkabel van het scherm aan op de videopoort op de achterzijde van uw computer.

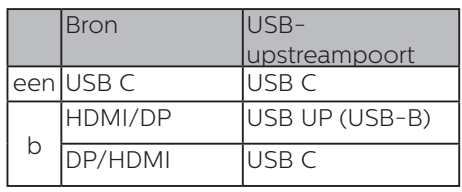

a. Als de signaalkabel USB-C is, kunt u de USB-C upstream-kabel aansluiten van uw apparaat op de "USB Type C"-poort

van deze monitor. Sluit toetsenbord en muis aan op de USB downstreampoorten van deze monitor.

b. Als de signaalkabel HDMI of DisplayPort is, kunt u de USB-C naar A of USB-B naar A upstream-kabel aansluiten van uw apparaat op de "USB Type C"- of "USB up"-poort van deze monitor. Sluit toetsenbord en muis aan op de USB downstream-poorten van deze monitor.

c. Sluit zowel de signaal- als de USB upstream-kabels van uw dubbele apparaten aan op de "USB Type C" en "USB up"-poort van deze monitor. Sluit toetsenbord en muis aan op de USB downstream-poorten van deze monitor. De KVM is dan klaar voor gebruik. Raadpleeg de sessie

#### 2. Het scherm instellen

"MultiClient Integrated KVM" voor meer details.

- 4. Sluit de netvoedingskabels van uw computer en van het scherm aan op een stopcontact.
- 5. Zet de computer en het scherm aan. Als er een beeld op het scherm verschijnt, is de installatie voltooid.

### **Opmerking**

Als de muis en het toetsenbord niet juist werken, kunt u de detectie van KVM op de volgende manier nauwkeurig afstemmen.

 $\cdot$  Druk op de knop  $\text{p}$  op de voorkant van de rand om het OSD-menu te openen.

• Druk op de knop ▲ of ▼ om hoofdmenu te selecteren [USB-instellingen] en druk vervolgens op de knop OK.

• Druk op de knop ▲ of ▼ om [KVM] te selecteren, en druk vervolgens op de knop OK.

• Druk op de knop ▲ of ▼ om [Auto] te selecteren, en druk vervolgens op de knop OK om uw selectie te bevestigen. De KVM is nu klaar voor gebruik.

#### **4** Installatie USB C-stuurprogramma voor RJ45

Voorafgaand aan het gebruik van de USB C-docking-display moet u ervoor zorgen dat u het USB C-stuurprogramma installeert.

U kunt de "LAN-stuurprogramma's" vinden op de CD indien gebundeld, of u kunt naar de ondersteuningspagina van de Philips-website gaan om het stuurprogramma te downloaden.

Volg de stappen voor de installatie:

- 1. Installeer het LAN-stuurprogramma dat past bij uw systeem.
- 2. Dubbelklik op het te installeren stuurprogramma, en volg de instructies van Windows om door te gaan met de installatie.
- 3. Het zal "geslaagd" weergeven wanneer de installatie is voltooid.
- 4. U moet uw computer opnieuw starten nadat de installatie is voltooid.
- 5. Nu kunt u "Realtek USB Ethernetnetwerkadapter" zien in uw lijst met geïnstalleerde programma's.
- 6. Wij raden u aan om periodiek naar de bovenstaande weblink te gaan om de beschikbaarheid van het meest actuele stuurprogramma te controleren.

# **Opmerking**

Neem als nodig contact op met de servicehotline van Philips voor een hulpprogramma voor klonen van Macadressen.

# **5** USB-hub

Om te voldoen met internationale energienormen worden de USB-hub/ poorten van dit scherp uitgeschakeld in de stand-by en de uit-stand.

#### 2. Het scherm instellen

Aangesloten USB-apparaten werken niet in deze staat.

Om de USB-functie blijvend "AAN" te zetten, opent u het OSB-menu en kiest u "USB standby mode" en "ON". Als uw monitor om een of andere manier wordt gereset naar fabrieksinstellingen, moet u ervoor zorgen dat u "USB-modus Stand-by" selecteert op de status "AAN" in het OSD-menu.

### **6** USB-laden

Dit scherm beschikt over USBpoorten die in staat zijn tot standaard vermogensafgifte inclusief een aantal met de USB-oplaadfunctie (aangeduid met het energiepictogram  $\mathcal{F}$ ). U kunt deze poorten gebruiken om bijvoorbeeld uw smartphone te laden of om een externe harde schijf te voeden. Het scherm moet altijd AAN staan om deze functie te kunnen gebruiken.

Sommige schermen van Philips laden of voeden een apparaat mogelijk niet als het naar de "slaapmodus/stand-by gaat." gaat (witte Aan/Uit-LED knippert) Open in dat geval het schermmenu en selecteer "USB Standby Mode" en schakel de functie vervolgens in (standaard = Uit). Daarna blijven de USB-voedings- en oplaadfuncties actief ook als de monitor naar de slaapstand gaat/stand-by gaat.

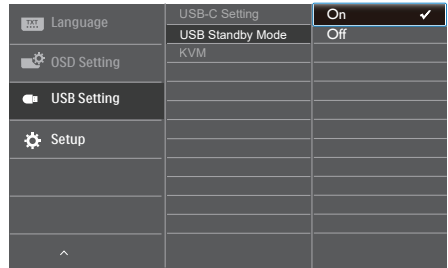

### **Opmerking**

Als u de monitor met de aan/uitschakelaar UITschakelt, schakelen alle USB-poorten uit.

# **1** Waarschuwing:

Draadloze USB-apparaten van 2,4Ghz, zoals draadloze muis, toetsenbord en koptelefoon, kunnen wellicht interferentie ervaren door USB3.0 of hogere versie, de apparaten met een snel signaal, wat kan leiden tot afgenomen efficiëntie van de radiotransmissie. Wanneer dit gebeurt, probeer dan de volgende methoden om te helpen bij het reduceren van de effecten van interferentie.

- Probeer om USB2.0-ontvangers weg te houden van USB3.0 of een aansluitpoort van een hogere versie.
- • Gebruik een standaard USBverlengsnoer of USB-hub voor het vergroten van de ruimte tussen uw draadloze ontvanger en de USB3.0 of aansluitpoort van een hogere versie.

# <span id="page-10-0"></span>2.2 Het scherm bedienen

#### **1** Beschrijving van de bedieningsknoppen

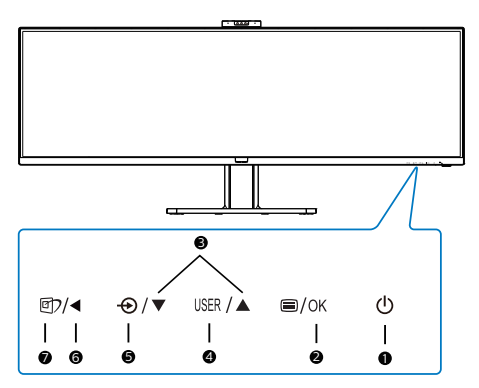

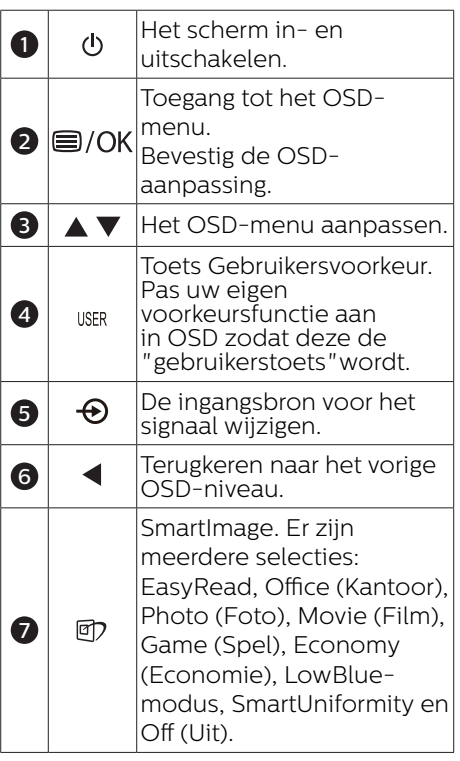

# **2** Webcam

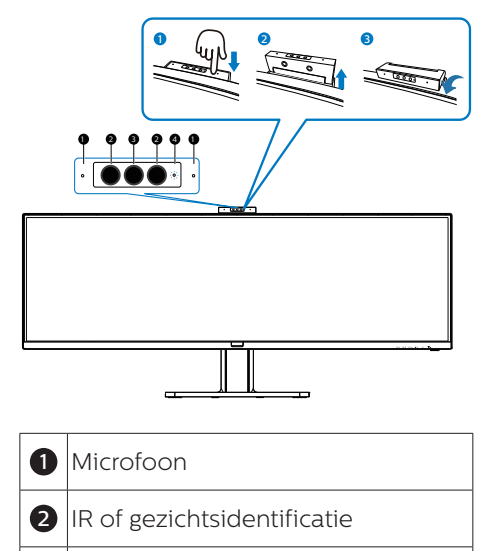

**3** 2,0 megapixel Webcam

**4** Activiteitslichtje webcam

#### **3** Uw eigen toets "USER" (GEBRUIKER) aanpassen

Met deze sneltoets kunt u uw favoriete functie instellen.

1. Druk op de knop  $\blacksquare$  op de voorkant van de rand om het OSD-menu te openen.

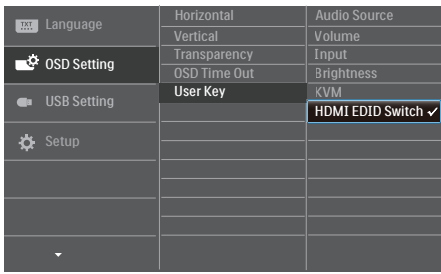

- 2. Druk op de knop  $\triangle$  of  $\nabla$  om het hoofdmenu te selecteren [OSD Settings (OSD-instellingen)] en druk op de knop  $OK$ .
- 3. Druk op de knop  $\triangle$  of  $\nabla$  om [User (Gebruiker)] te selecteren en druk op de knop  $OK$ .
- 4. Druk op de knop  $\triangle$  of  $\nabla$  om uw voorkeursfunctie te selecteren.
- 5. Druk op de knop **OK** om de instelling te bevestigen.

Nu kunt u direct op de sneltoets voorop de rand drukken. Alleen uw vooraf geselecteerde functie verschijnt voor snelle toegang.

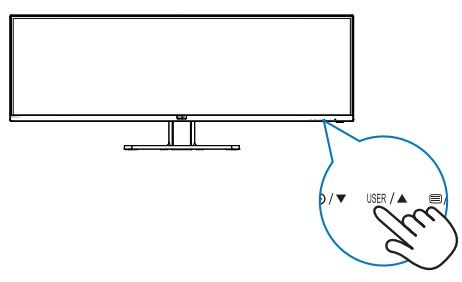

**4** De afstandsbediening wordt gevoed door twee 1,5 V AAA-batterijen. (499P9H1)

#### Batterijen plaatsen of vervangen:

- 1. Druk op de klep en schuif om deze te openen.
- 2. Lijn de batterijen uit volgens de indicaties (+) en (-) binnen het batterijvak.
- 3. Plaats het deksel terug.

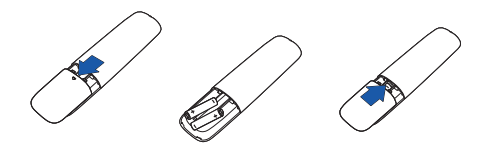

# **O**pmerking

Onjuist gebruik van batterijen kan lekken of scheuren veroorzaken. Volg de onderstaande aanwijzingen:

- Plaats "AAA"-batterijen door de tekens (+) en (-) op elke batterij overeen te laten komen met de tekens (+) en (-) in het batterijvak.
- Gebruik verschillende soorten batterijen niet door elkaar.
- Combineer geen nieuwe met gebruikte batterijen. Dat verkort de levensduur of zorgt voor lekkage van de batterijen.
- Verwijder uitgeputte batterijen direct om te verhinderen dat ze in het batterijvak lekken. Raak batterijzuur niet aan omdat dit uw huid kan beschadigen.
- Als u de afstandsbediening gedurende een langere periode niet wilt gebruiken, moet u de batterijen verwijderen.

**5** Beschrijving van de bedieningsknoppen op de afstandsbediening (499P9H1)

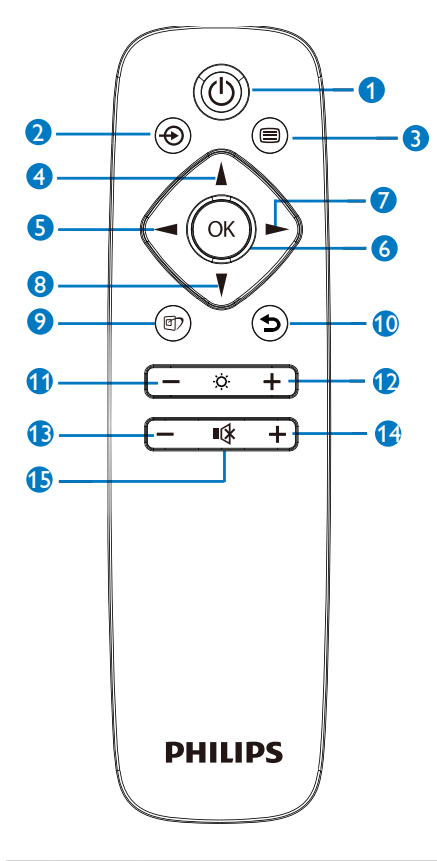

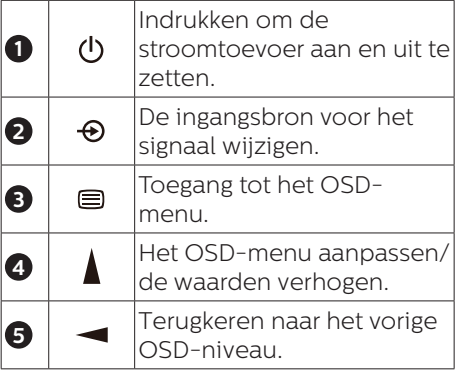

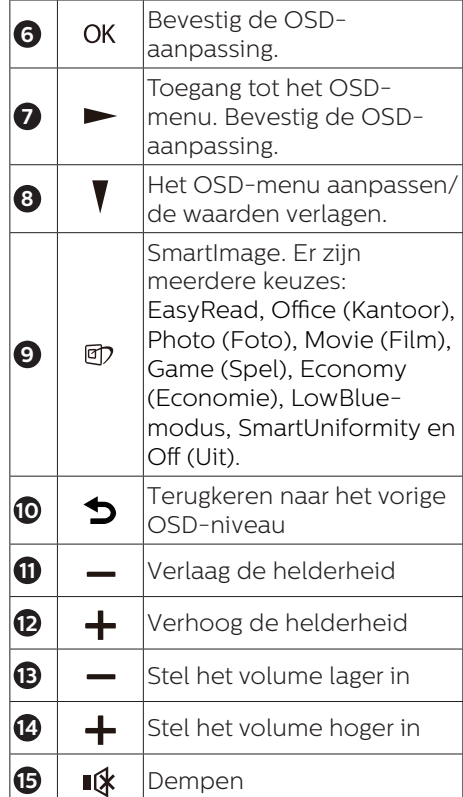

#### **6** Beschrijving van On-Screen Display

# Wat is een OSD (On-Screen Display)?

OSD (On-Screen Display) is een functie op alle Philips-lcd-schermen. Met deze functie kan een eindgebruiker de schermprestaties aanpassen of functies van de schermen direct selecteren via een instructievenster op het scherm.

Een gebruiksvriendelijke OSD-interface zoals hieronder, wordt weergegeven:

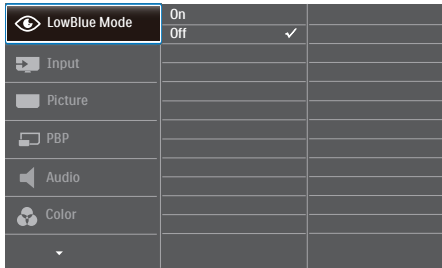

#### Eenvoudige basisinstructies op de bedieningsknoppen

In het bovenstaande OSD kunt u op de knoppen  $\blacktriangledown$  of  $\blacktriangle$  op de schuine kant van het scherm drukken om de cursor te verplaatsen en op OK drukken om de keuze of wijziging te bevestigen.

#### Het OSD-menu

Hieronder vindt u een algemeen overzicht van de structuur van On-Screen Display. U kunt dit als referentie gebruiken als u later met de verschillende aanpassingen werkt.

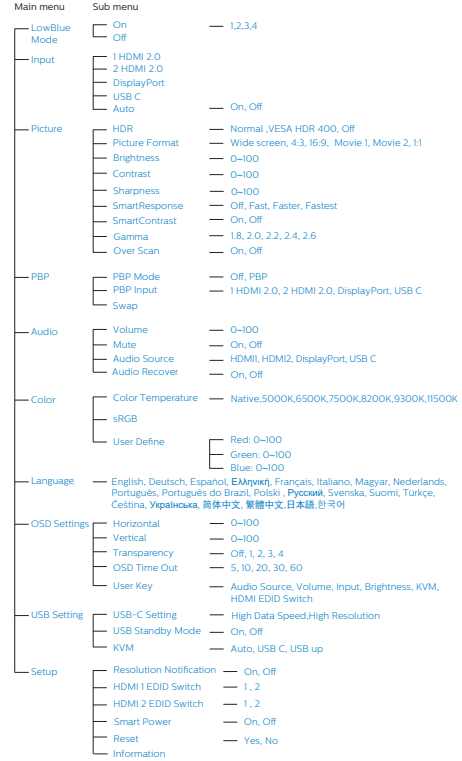

# **7** Melding van de resolutie

Dit scherm is ontworpen voor optimale prestaties met zijn oorspronkelijke resolutie, 5120 x 1440 bij 60 Hz. Als het scherm met een andere resolutie werkt, wordt er een waarschuwing op het scherm weergegeven: Gebruik 5120 x 1440 bij 60 Hz voor de beste resultaten.

Dit bericht kan worden uitgeschakeld onder Setup (Instellingen) in het OSDmenu.

# **Opmerking**

- 1. De standaardinstelling voor USBhub van USB C-invoer voor deze monitor is "USB 2.0". De resolutie die wordt ondersteund door USB2.0 is 5120x 1440 bij 60Hz. Wanneer u schakelt naar USB3.0, is de ondersteunde resolutie 5120 x 1440 bij 30Hz.
- 2. Als uw ethernetverbinding traag lijkt, gaat u naar het OSD-menu en selecteert u USB3.0 wat de LANsnelheid tot 1G ondersteunt.
- 3. Als uw monitor "No signal" (Geen signaal) toont na het aansluiten van uw apparaat op de HDMIpoort, kan uw apparaat de resolutie van 5120x1440 wellicht niet ondersteunen.

Volg in dat geval de onderstaande stappen om uw monitor goed te laten werken:

Druk op de aangepaste sneltoets "GEBRUIKER". (De standaardinstelling van deze sneltoets is "HDMI EDID Switch" (HDMI EDID-schakelaar)) en selecteer vervolgens "2". U kunt nu de inhoud op het scherm zien.

# **8** Fysieke functie

### Kantelen

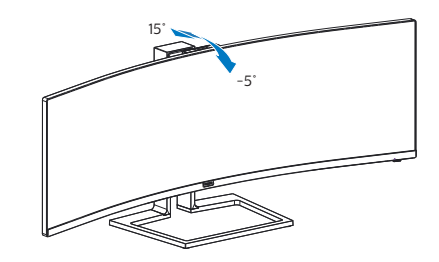

### Draaivoet

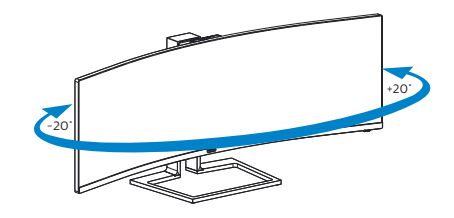

# Hoogteafstelling

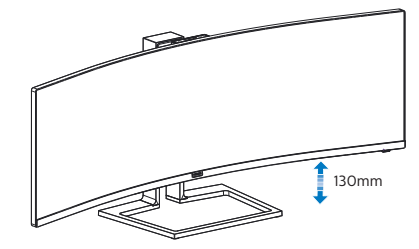

# **M** Waarschuwing

- Voor het vermijden van mogelijke schade aan het scherm, bijvoorbeeld het loskomen van het paneel, moet u ervoor zorgen dat de monitor niet meer dan -5 graden omlaag kantelt.
- Druk niet op het scherm bij het aanpassen van de hoek van de monitor. Pak alleen de rand vast.

# <span id="page-15-0"></span>2.3 Ingebouwde Windows Hello™-webcam

## **1** Wat is het?

DE innovatieve en veilige webcam van Philips wordt weergegeven wanneer u het nodig hebt, en wordt veilig teruggetrokken in de monitor wanneer u het niet gebruikt. De webcam is tevens uitgerust met geavanceerde sensoren voor Windows Hellogezichtsherkenning, waarmee u gemakkelijk in minder dan 2 seconden wordt aangemeld bij uw Windowsapparaten, 3 keer sneller dan met een wachtwoord.

#### **2** Het inschakelen van de Windows Hello™-webcam

Philips-monitor met Windows Hellowebcam kan worden ingeschakeld door eenvoudigweg uw USB-kabel van uw pc aan te sluiten op de "USB C"-poort of "USB up"-poort van deze monitor, en door vervolgens dienovereenkomstig een selectie te maken uit het "KVM" gedeelte van uw OSD-menu. Nu is de webcam met Windows Hello klaar voor gebruik zo lang de Windows Helloinstelling in Windows 10 gereed is. Raadpleeg de officiële website van Windows voor de instelling: https:// www.windowscentral.com/how-setwindows-hello-windows-10

Denk eraan dat het Windows 10-systeem is vereist voor het configureren van Windows Hello: gezichtsherkenning; met een lagere versie dan Windows 10 of Mac OS kan de webcam werken zonder de functie van gezichtsherkenning. Met Windows7 is het stuurprogramma vereist voor het activeren van deze webcam.

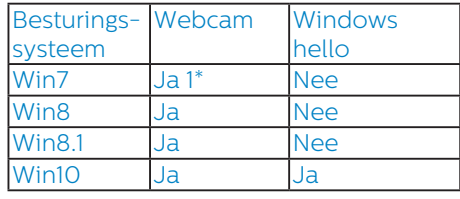

#### Volg de stappen voor de instelling:

1. Druk op de ingebouwde webcam bovenop deze monitor en draai het naar de voorkant.

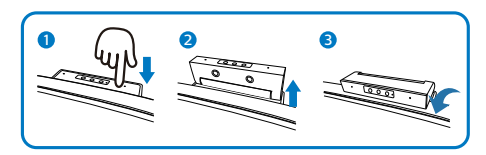

2. Sluit gewoon de USB-kabel aan van uw pc op de "USB C"-poort van deze monitor

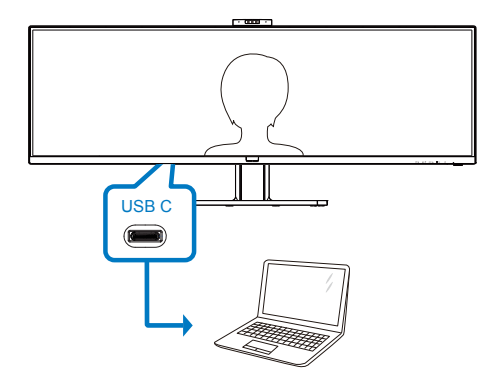

- 3. Instelling in Windows 10 voor Windows Hello
	- a. Klik in de instellingen-app op accounts.

#### 2. Het scherm instellen

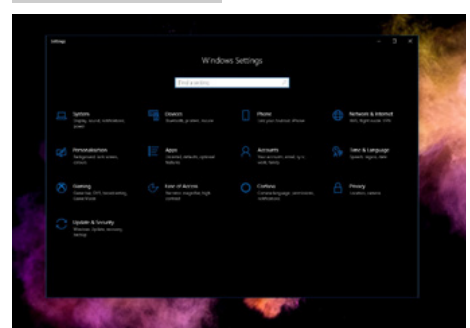

- b. Klik op sign-in options (aanmeldopties) in de zijbalk.
- c. U moet een pincode configureren voordat u Windows Hello mag gebruiken. Wanneer u dit hebt toegevoegd, wordt de optie voor Hello ontgrendeld.

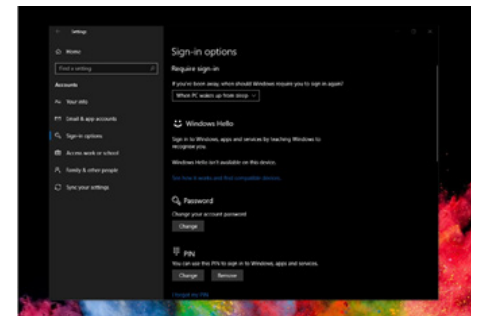

d. U ziet nu de opties die geconfigureerd kunnen worden onder Windows Hello.

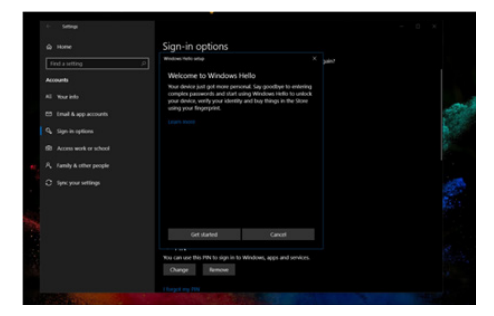

e. Klik op "Get started" (Aan de slag). De instelling is gereed.

4. Als u de USB-kabel aansluit van "USB up"-poort van deze monitor, ga dan naar het OSD-menu om een juiste selectie te maken van "USB up" onder de "KVM"-laag.

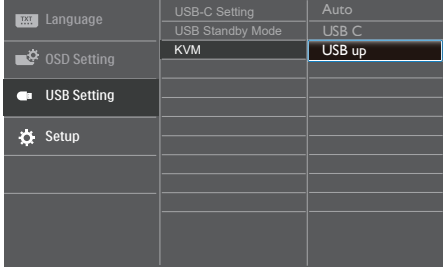

#### **Opmerking**

- 1. Ga altijd naar de officiële website van Windows voor toegang tot de meest recente informatie. De informatie in EDFU kan zonder nadere kennisgeving worden gewijzigd.
- 2. Verschillende regio's hebben verschillende spanningen en een inconsistente spanningsinstelling kan watergolving veroorzaken bij het gebruik van deze webcam. Stel de spanning net zo in als de spanning van uw regio.

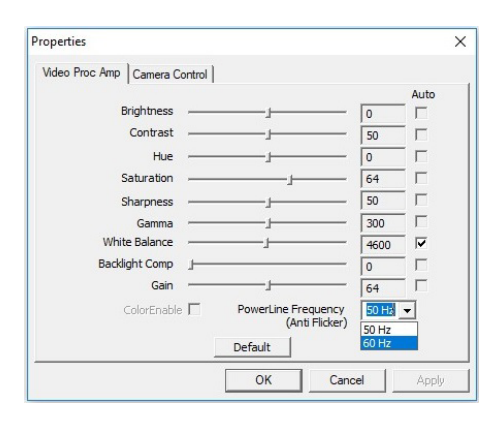

# <span id="page-17-0"></span>2.4 MultiClient Integrated KVM

# **1** Wat is het?

Met de MultiClient Integrated KVMschakelaar kunt u twee afzonderlijke pc's bedienen met één configuratie van monitor-toetsenbord-muis. Met een gemakkelijke knop kunt u snel schakelen tussen bronnen.

#### **2** Het inschakelen van MultiClient Integrated KVM

Met de ingebouwde MultiClient Integrated KVM maakt de Philipsmonitor het mogelijk om snel te schakelen met uw randapparatuur tussen twee apparaten via de instelling van het OSD-menu.

#### Gebruik USB-C en HDMI of DP als ingang, en gebruik vervolgens USB-C/ USB-B als USB upstream.

#### Volg de stappen voor de instellingen:

1. Sluit de USB upstream-kabel van uw dubbele apparaten tegelijkertijd aan op de "USB C"- en "USB up"-poort van deze monitor.

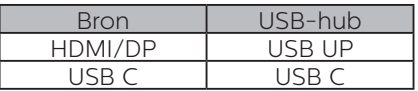

2. Sluit randapparatuur aan op de USB downstream-poort van deze monitor.

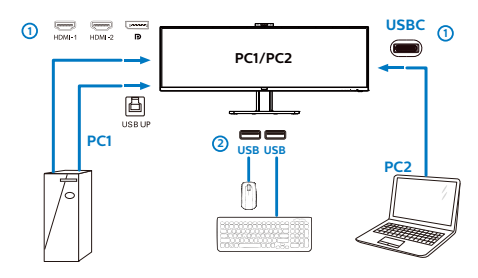

3. Ga naar het OSD-menu. Ga naar KVM-laag en selecteer "Auto", "USB C" of "USB up" voor het schakelen van de bediening van randapparatuur van het ene naar het andere apparaat. Herhaal deze stap gewoon voor het schakelen van het bedieningssysteem met gebruik van één set randapparatuur.

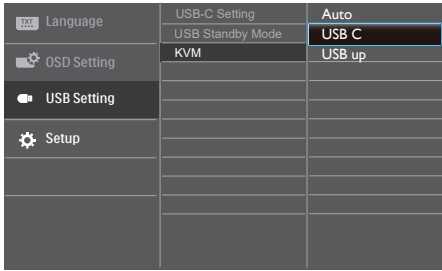

Gebruik DP en HDMI als ingang en gebruik vervolgens USB-B/USB-C als USB upstream.

#### Volg de stappen voor de instellingen:

1. Sluit de USB upstream-kabel van uw dubbele apparaten tegelijkertijd aan op de "USB C"- en "USB up"-poort van deze monitor.

PC1: USB UP als upstream en HDMI- of DP-kabel voor zowel video- als audiooverdracht.

PC2: USB-C als upstream (USB C-A) en DP of HDMI voor zowel video- als audio-overdracht.

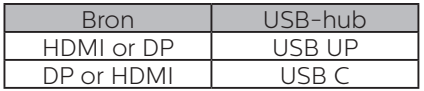

2. Het scherm instellen

2. Sluit randapparatuur aan op de USB downstream-poort van deze monitor.

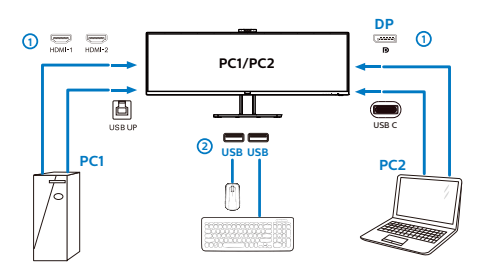

3. Ga naar het OSD-menu. Ga naar KVM-laag en selecteer "Auto", "USB C" of "USB up" voor het schakelen van de bediening van randapparatuur van het ene naar het andere apparaat. Herhaal deze stap gewoon voor het schakelen van het bedieningssysteem met gebruik van één set randapparatuur.

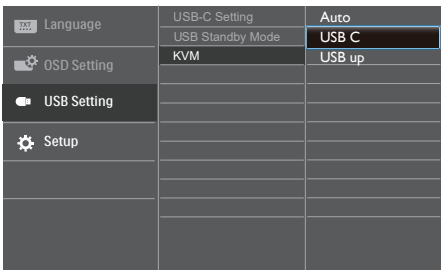

# **Opmerking**

U kunt ook "MultiClient Integrated KVM" toepassen in PBP-modus; bij het inschakelen van PBP kunt u zien dat twee verschillende bronnen tegelijkertijd naast elkaar worden geprojecteerd op deze monitor. "MultiClient Integrated KVM" verbetert uw bediening door het gebruik van één set randapparatuur voor het regelen tussen twee systemen via de instelling van het OSD-menu. Volg stap 3 zoals hierboven vermeld.

### <span id="page-19-0"></span>2.5 MultiView

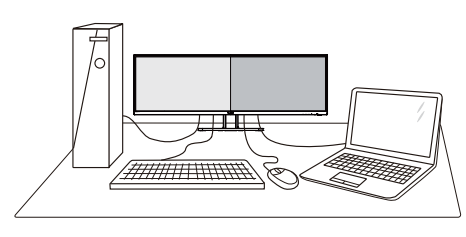

### **1** Wat is het?

Met Multiview is actieve dubbele aansluiting en weergave mogelijk zodat u tegelijkertijd met meerdere apparaten zoals pc en notebook naast elkaar kunt werken, zodat complexe multi-tasking taken heel gemakkelijk verlopen.

#### **2** Waarom heb ik het nodig?

Met het Philips MultiView-scherm met zijn ultrahoge resolutie kunt u op een comfortabele manier gebruikmaken van een wereld aan verbindingen op kantoor of thuis. Met dit scherm kunt u eenvoudig gebruikmaken van meerdere inhoudsbronnen op één scherm. Bijvoorbeeld: U wilt live nieuws met geluid volgen in het kleine venster, terwijl u aan uw blog werkt, of u wilt een Excel-bestand vanaf uw Ultrabook bewerken terwijl u bent aangemeld bij het beveiligde bedrijfsintranet om bestanden vanaf een bureaublad te benaderen.

#### **3** Hoe schakel ik MultiView met het OSD-menu in?

1. Druk op de knop  $\blacksquare$  op de voorkant van de rand om het OSD-menu te openen.

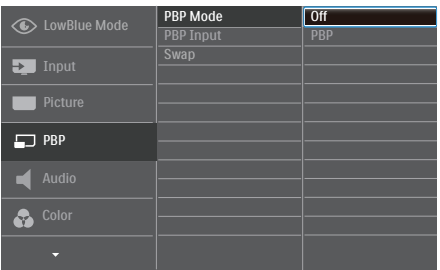

- Druk op de knop  $\blacktriangle$  of  $\nabla$  om het hoofdmenu [PBP] te selecteren en druk op de knop  $OK$ .
- Druk op de knop  $\blacktriangle$  of  $\nabla$  om het hoofdmenu [PBP Mode] (PBPmodus) te selecteren en druk op de  $k$ nop  $OK$ .
- Druk op de knop ▲ of ▼ om [PBP] te selecteren.
- Nu kunt u teruggaan om de IPBP Input] (PBP-invoer) of [Swap] (Wisselen) in te stellen.
- 2. Druk op de knop **OK** om de instelling te bevestigen.

#### **4** MultiView in het OSD-menu

[PBP]: Picture by Picture (Beeld naast beeld)

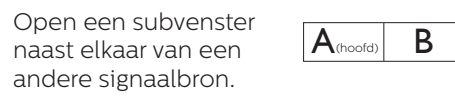

Als de subbron niet  $\overline{\mathsf{A}}$  (hoofd) wordt gevonden:  $\mathsf{A}$ (hoofd)

[PBP Input] (PBP-invoer): Als keuze voor de subweergave kunt u kiezen uit ver verschillende video-ingangen: [1 HDMI 2.0], [2 HDMI 2.0], [DisplayPort] en [USB C].

[Swap] (Wisselen): De beeldbron voor het hoofdbenster en de beeldbron voor het subvenster worden verwisseld.

<span id="page-20-0"></span>2. Het scherm instellen

Verwisselen bron A en B in de modus [PBP]:

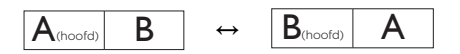

Off (Uit): De functie MultiView stoppen.

## 2.6 Verwijder de monitorvoet voor VESA-montage

Volg de onderstaande instructies voordat u begint met het demonteren van de monitorvoet, om eventuele schade of letsel te voorkomen.

1. Leg het met het scherm omlaag op een effen oppervlak. Let op dat u het scherm niet krast of beschadigt.

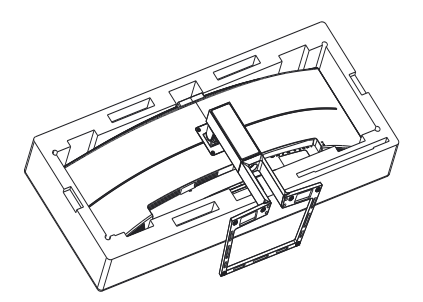

2. Draai de montageschroeven los en haal de hals los van het scherm.

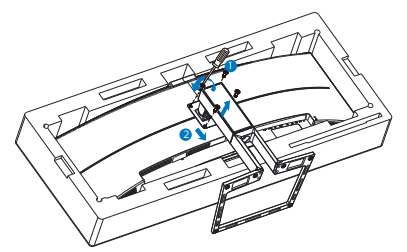

# **Opmerking**

Dit scherm ondersteunt een 100mm x 100mm VESA-compatibele montageinterface.

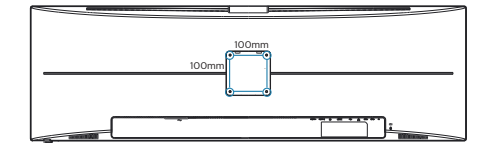

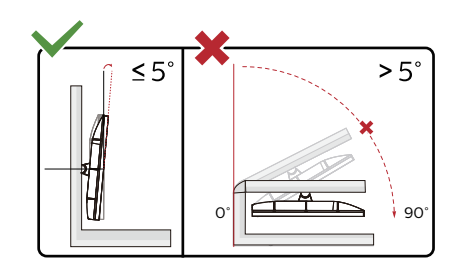

\* Het display-ontwerp kan anders zijn dan als geïllustreerd.

## **M** Waarschuwing

- Voor het vermijden van mogelijke schade aan het scherm, bijvoorbeeld het loskomen van het paneel, moet u ervoor zorgen dat de monitor niet meer dan -5 graden omlaag kantelt.
- Druk niet op het scherm bij het aanpassen van de hoek van de monitor. Pak alleen de rand vast.

### **A** Voorzichtig

Dit product heeft een curvevormig design. Plaats het beschermende materiaal bij het vastmaken aan/losmaken van de voet onder de monitor en druk de monitor niet omlaag om schade te voorkomen.

# <span id="page-21-0"></span>3. Beeldoptimalisatie

# 3.1 SmartImage

#### **Mat is het?**

SmartImage geeft voorinstellingen die de weergave optimaliseren voor verschillende soorten inhoud, waarbij de helderheid, contrast, kleur en scherpte dynamisch in real time worden aangepast. Wanneer u werkt met teksttoepassingen, beelden weergeeft of een video bekijkt, biedt Philips SmartImage fantastische, geoptimaliseerde monitorprestaties.

### **2** Waarom heb ik het nodig?

U wilt een scherm dat een geoptimaliseerde weergave biedt van al uw favoriete inhoudstypes. De SmartImage-software past de helderheid, het contract, de kleur en scherpte in real-time aan om uw kijkervaring te verbeteren.

#### **B** Hoe werkt het?

SmartImage is een exclusieve, toonaangevende technologie van Philips die de inhoud op uw scherm analyseert. Op basis van het scenario dat u selecteert, verbetert SmartImage op een dynamische manier het contrast, de kleur, de verzadiging en de scherpte van beelden om de weergegeven inhoud te verbeteren, en dit alles in real time met één druk op de knop.

#### **4** Hoe activeer ik SmartImage?

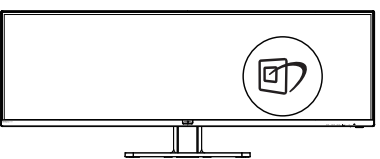

- 1. Druk op *①* om SmartImage op het scherm te tonen.
- 2. Druk op  $\nabla \triangle$  om te schakelen tussen EasyRead, Office (Kantoor), Photo (Foto), Movie (Film), Game (Spel), Economy (Economie), LowBluemodus, SmartUniformity en Off (Uit).
- 3. Het menu van SmartImage blijft 5 seconden op het scherm staan. U kunt ook op "OK" drukken om de keuze te bevestigen.

U hebt de keuze tussen zeven standen: EasyRead, Office (Kantoor), Photo (Foto), Movie (Film), Game (Spel), Economy (Economie), LowBlue-modus, SmartUniformity en Off (Uit).

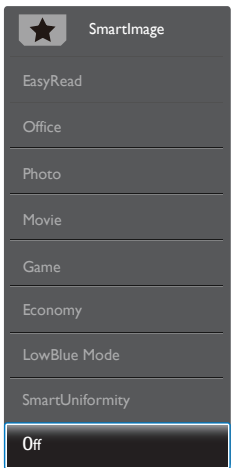

EasyRead: Helpt het lezen verbeteren van op tekst gebaseerde applicaties zoals PDF-ebooks. Door een speciaal algoritme toe te passen dat het contrast en de randscherpte van tekstinhoud verhoogt, wordt het scherm geoptimaliseerd voor ontspannen lezen door de helderheid, het contrast en de kleurtemperatuur van de monitor aan te passen.

- <span id="page-22-0"></span>Office (Kantoor): Verbetert de tekst en houdt de helderheid laag voor een betere leesbaarheid en minder belasting op de ogen. Hiermee wordt de leesbaarheid en de productiviteit aanmerkelijk verbeterd terwijl u werkt met spreadsheets, PDF-bestanden, gescande artikelen en andere gebruikelijke kantoortoepassingen.
- • Photo (Foto): Dit profiel combineert kleurverzadiging, dynamisch contrast en scherpte voor het weergeven van foto's en andere beelden met een opmerkelijke helderheid in levendige kleuren – zonder spookbeelden en fletse kleuren.
- • Movie (Film): Verbeterde helderheid, diepere kleurverzadiging, dynamisch contrast en een messcherp beeld toont alle details in de donkere partijen van uw video's zonder dat de kleuren verdwijnen in de lichtere partijen van het beeld. Er blijven dynamische natuurlijke waarden voor de ultieme videoweergave.
- Game (Spel): Schakel het overdrivecircuit uit voor de beste reactietijd, verminder gekartelde randen voor snel bewegende objecten op het scherm, verbeter de contrastverhouding voor een helder en donker schema. Dit profiel biedt de beste spelervaring voor gamers.
- • Economy (Economie): In dit profiel worden helderheid en contrast bijgesteld en de verlichting verbeterd voor de juiste weergave van dagelijkse kantoortoepassingen en minder energieverbruik.
- LowBlue Mode (modus Laag blauwlicht): Modus Laag blauwlicht voor gemakkelijke productiviteit op de ogen. Onderzoeken hebben aangetoond dat UV-stralen oogschade kunnen

veroorzaken, Ook blauwlichtstralen met korte golflengte kunnen oogschade veroorzaken en het gezichtsvermogen na verloop van tijd te beïnvloeden. De instelling Modus Laag blauwlicht van Philips, ontwikkeld voor uw welzijn, gebruikt een slimme softwaretechnologie om schadelijk kortgolvig blauw licht te verminderen.

- SmartUniformity: Fluctuaties in helderheid en kleur op verschillende delen van het scherm zijn een bekend verschijnsel bij lcdschermen. Typische uniformiteit wordt gemeten rond 75-80%. Door de functie Philips SmartUniformity in te schakelen, wordt de displayuniformiteit hoger dan 95%. Dit zorgt voor meer consistentie en levensechte beelden.
- Off (Uit): Geen optimalisatie door SmartImage.

#### **Opmerking**

Philips LowBlue-modus, modus 2 compatibiliteit met TUV Low Blue Lightcertificering. U kunt naar deze modus gaan door gewoon op de sneltoets te drukken. Druk dan op ▲ om de LowBlue-modus te selecteren. Zie bovenstaande SmartImageselectiestappen.

# 3.2 SmartContrast

### **T** Wat is het?

Unieke technologie die de getoonde gegevens dynamisch analyseert en automatisch de contrastverhouding van een monitor optimaliseert voor maximale helderheid en genot, met een hogere verlichting voor heldere, scherpere en duidelijke beelden of juist minder verlichting voor beelden op een donkere achtergrond.

#### <span id="page-23-0"></span>**2** Waarom heb ik het nodig?

U wilt de beste visuele heldergheid en het beste zichtcomfort, ongeacht welke gegevens u toont. SmartContrast stelt het contrast en de achtergrondverlichting dynamisch bij voor een helder, duidelijk en scherp spel of videobeeld en een duidelijk leesbare tekst voor het kantoor. Door het energieverbruik te verminderen, bespaart u energie en verlengt u de levensduur van de monitor.

### **B** Hoe werkt het?

Wanneer u SmartContrast activeert, analyseert deze de inhoud die u weergeeft in real time om kleuren aan te passen en de intensiteit van de achtergrondverlichting te beheren. Deze functie zal het contrast dynamisch verbeteren voor een fantastische entertainmentervaring tijdens het weergeven van video's of het spelen van games.

# 3.3 Adaptive Sync

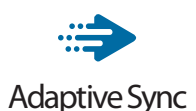

PC-gaming was lange tijd niet perfect, omdat GPU's en monitoren in een verschillend tempo verversen. Soms kan een GPU vele nieuwe afbeeldingen renderen tijdens één update van de monitor, en geeft de monitor delen van elke afbeelding weer als een enkel beeld. Dit heet 'tearing'. Gamers kunnen tearing herstellen met een functie die 'v-sync' heet, maar het beeld kan schokkerig worden als de GPU moet wachten tot de monitor nieuwe afbeeldingen levert met een update.

De gevoeligheid van de muis en het aantal frames per seconde worden ook teruggebracht met v-sync. AMD Adaptive Sync-technologie voorkomt al deze problemen omdat de GPU de monitor updatet zodra er een nieuwe afbeelding klaar is. Dit levert ongelooflijk vloeiende, responsieve games zonder tearing op voor gamers.

Dit zijn de videokaarten die compatibel zijn.

- Besturingssysteem
	- **•**  Windows 10/8.1/8/7
- Grafische kaart: R9 290/300-serie & R7 260-serie
	- **•**  AMD Radeon R9 300-serie
	- **•**  AMD Radeon R9 Fury X
	- **•**  AMD Radeon R9 360
	- **•**  AMD Radeon R7 360
	- **•**  AMD Radeon R9 295X2
	- **•**  AMD Radeon R9 290X
	- **•**  AMD Radeon R9 290
	- **•**  AMD Radeon R9 285
	- **•**  AMD Radeon R7 260X
	- **•**  AMD Radeon R7 260
- Processor A-serie desktop en mobiliteits-APU's
	- **•**  AMD A10-7890K
	- **•**  AMD A10-7870K
	- **•**  AMD A10-7850K
	- **•**  AMD A10-7800
	- **•**  AMD A10-7700K
	- **•**  AMD A8-7670K
	- **•**  AMD A8-7650K
	- **•**  AMD A8-7600
	- **•**  AMD A6-7400K

# <span id="page-24-0"></span>4. Vermogensafgifte en Smart Power

U kunt uw compatibele apparaat voorzien van tot 90 Watt vermogen van deze monitor.

# **1** Wat is het?

Smart Power is een exclusieve Philipstechnologie die voorziet in opties van flexibele vermogensafgifte voor diverse apparaten. Dit is nuttig voor het opladen van laptops met hoge prestaties met slechts één kabel.

Met Smart Power maakt de monitor het mogelijk om tot 90W vermogen te leveren via de USB-C-poort, vergeleken met de standaard 65W.

Om het beschadigen van het apparaat te voorkomen, schakelt Smart Power beschermingen in voor het beperken van stroomopname.

#### **2** Hoe kunt u Smart Power inschakelen?

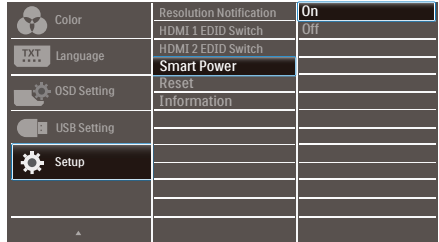

- 1. Druk op de knop  $\equiv$  op de voorste rand om het OSD-menu te openen.
- 2. Druk op de knop  $\triangle$  of  $\blacktriangledown$  voor het selecteren van [Configuratie]

hoofdmenu, en druk vervolgens op de knop OK.

- 3. Druk op de knop  $\triangle$  of  $\blacktriangledown$  om [Smart] Powerl in of uit te schakelen.
- **3** Vermogen via USB-C-poort
- 1. Schakel [Smart Power] in.
- 2. Sluit het apparaat aan op de USB-Cpoort.
- 3. Als [Smart Power] is ingeschakeld. en USB-C wordt gebruikt voor vermogen, dan hangt maximum vermogensafgifte af van de helderheidswaarde van de monitor. U kunt de helderheidswaarde handmatig aanpassen voor hert verhogen van de vermogensafgifte van deze monitor.

#### Er zijn 3 niveaus van vermogensafgifte:

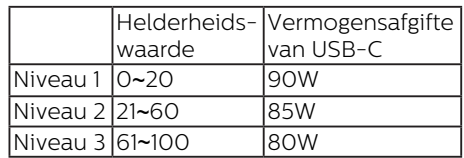

#### **Opmerking**

- Als [Smart Power] is ingeschakeld DFP (Downstream Facing Port) gebruikt meer dan 5W, dan kan USB-C slechts tot 65W leveren.
- Als [Smart Power] is uitgeschakeld, dan kan USB-C slechts tot 65W leveren.
- PowerSensor en LightSensor kunnen niet tegelijkertijd zijn ingeschakeld met Smart Power.

# <span id="page-25-0"></span>5. HDR

HDR-instellignen in Windows10

#### Stappen

- 1. Rechtsklik op het bureaublad, druk op Enter om de beeldscherminstellingen weer te geven
- 2. Selecteer het scherm/de monitor
- 3. Selecteer een beeldscherm dat geschikt is voor HDR onder Uw beeldschermen herschikken.
- 4. Selecteer Windows HD Kleurinstellingen.
- 5. Stel de Helderheid in voor SDRcontent

#### **Opmerking**

hiervoor is Windows10 nodig, voer altijd een upgrade uit naar de meest recente versie.

De koppeling hieronder is voor aanvullende informatie op de officiele website van Microsoft.

https://support.microsoft.com/enau/help/4040263/windows-10-hdradvanced-color-settings

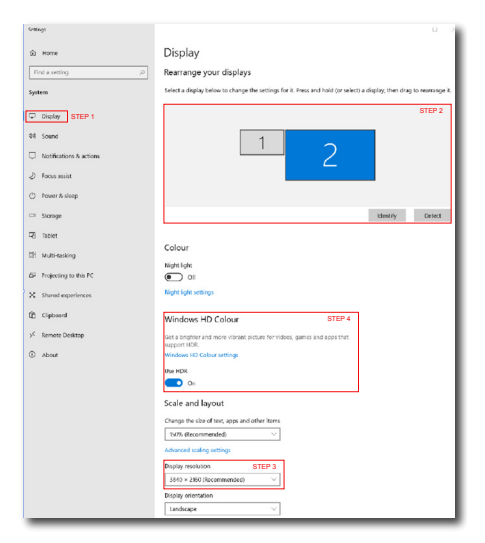

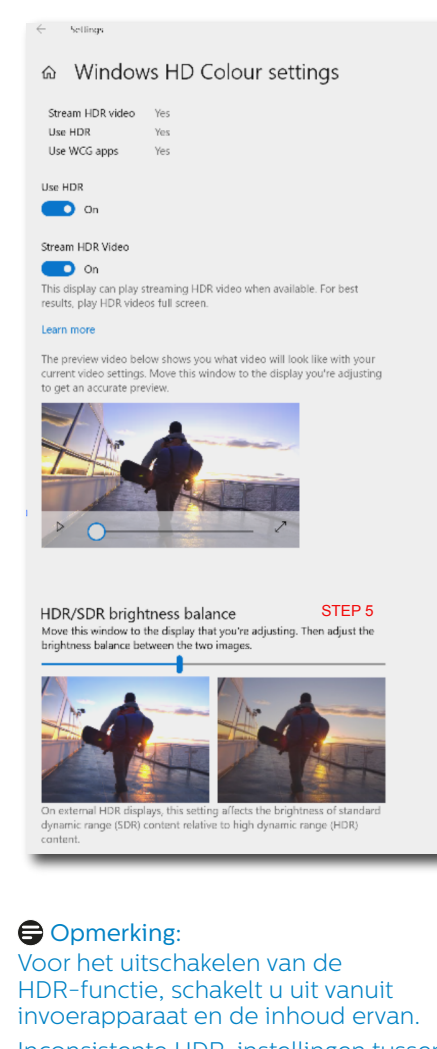

Inconsistente HDR-instellingen tussen invoerapparaat en monitor kunnen zorgen voor onbevredigende beelden.

# <span id="page-26-0"></span>6. Technische specificaties

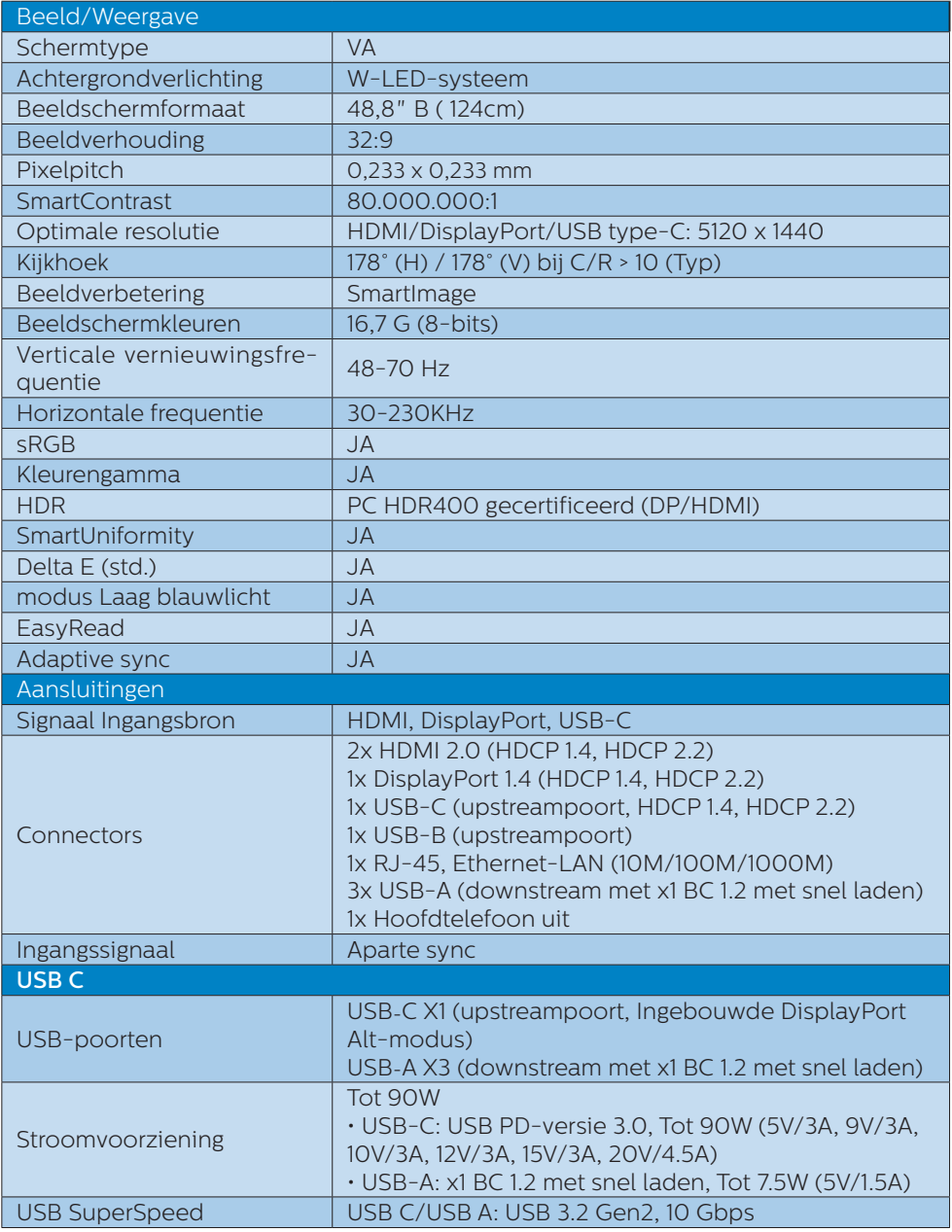

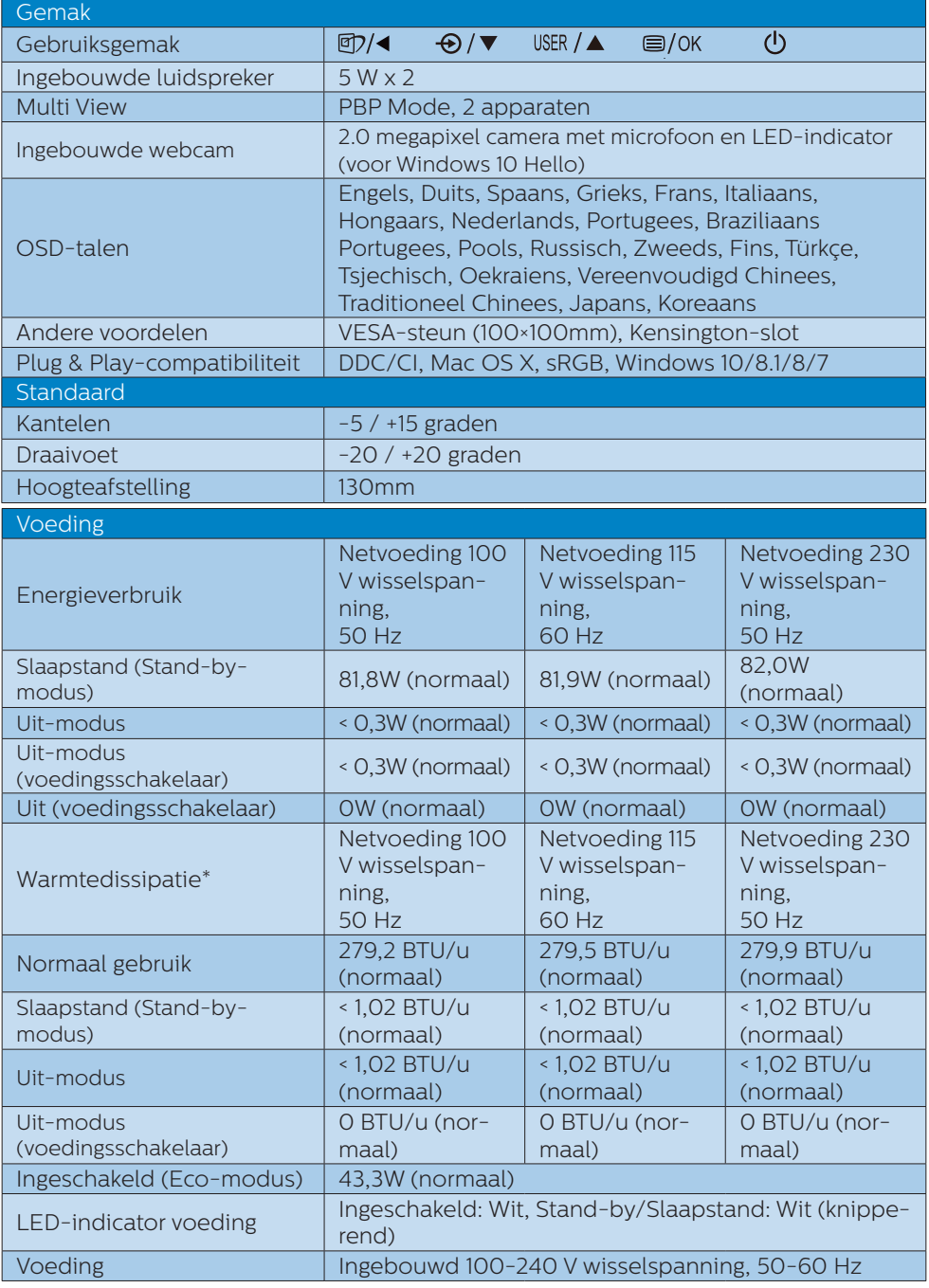

6. Technische specificaties

| Afmetingen                                 |                                        |
|--------------------------------------------|----------------------------------------|
| Product met voet (BxHxD)                   | $1194 \times 568 \times 303$ mm        |
| Product zonder voet (Bx-<br>HxD)           | $1194 \times 369 \times 156$ mm        |
| Product met verpakking<br>(BxHxD)          | 1308 x 384 x 553 mm                    |
| Gewicht                                    |                                        |
| Product met voet                           | 15,30 kg                               |
| Product zonder voet                        | 11,00 kg                               |
| Product met verpakking                     | 21,48 kg                               |
| Bedrijfsconditie                           |                                        |
| Temperatuurbereik (in wer-<br>king)        | $0^{\circ}$ C tot 40 $^{\circ}$ C      |
| Relatieve vochtigheid (in<br>bedrijf)      | 20% tot 80%                            |
| Atmosferische druk (in<br>bedrijf)         | 700 tot 1060hPa                        |
| Temperatuurbereik<br>(niet in werking)     | $-20^{\circ}$ C tot 60 $^{\circ}$ C    |
| Relatieve vochtigheid<br>(niet in werking) | 10% tot 90%                            |
| Atmosferische druk (Buiten<br>bedrijf)     | 500 tot 1060hPa                        |
| Milieu en energie                          |                                        |
| <b>ROHS</b>                                | <b>JA</b>                              |
| <b>EPEAT</b>                               | JA (zie opmerking 1 voor meer details) |
| Verpakking                                 | 100% recyclebaar                       |
| Specifieke substanties                     | 100% PVC-/BFR-vrije behuizing          |
| EnergyStar                                 | Ja                                     |
| Behuizing                                  |                                        |
| Kleur                                      | Zwart                                  |
| Deklaag                                    | Patroon                                |

# **Opmerking**

- 1. EPEAT-beoordeling is alleen geldig wanneer Philips het product registreert. Bezoek [www.epeat.net](http://www.epeat.net) voor de registratiestatus in uw land.
- 2. Deze gegevens kunnen worden gewijzigd zonder kennisgeving. Ga naar [www.philips.com/support](http://www.philips.com/support) om de laatste versie van de folder te downloaden.
- 3. SmartUniformity en Delta E-informatibladen zijn meegeleverd in de doos.
- 4. De stroomvoorzieningsfunctie is gebaseerd op de capaciteit van uw laptop.

# <span id="page-29-0"></span>6.1 Resolutie & vooringestelde standen

#### **Maximale resolutie**

 5120 x 1440 bij 70 Hz (digitale ingang)

#### **2** Aanbevolen resolutie

 5120 x 1440 bij 60 Hz (digitale ingang)

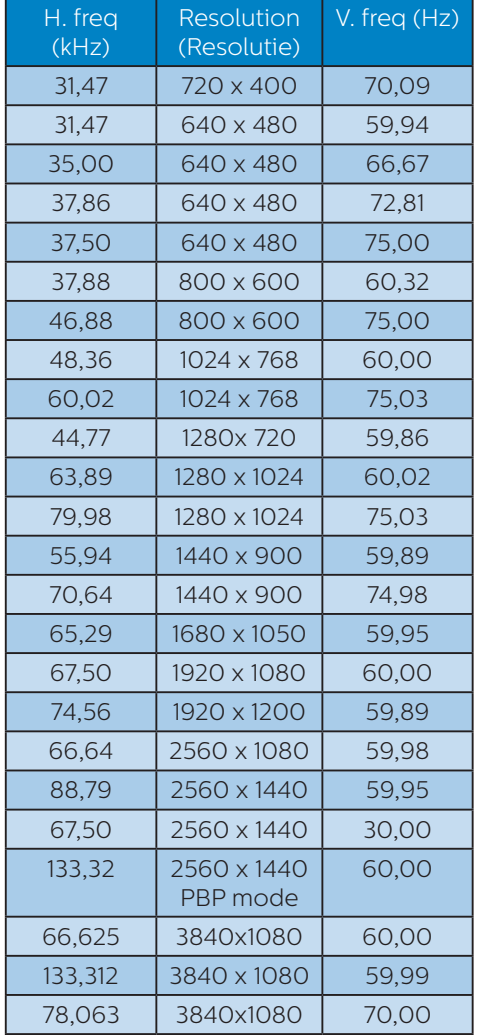

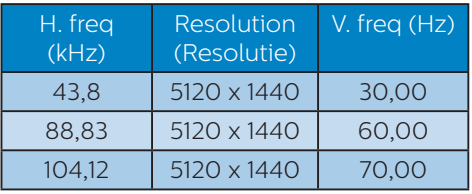

# **Opmerking**

1. Houd er rekening mee dat het scherm het beste resultaat geeft bij de eigen resolutie van 5120 x 1440 bij 60Hz. Volg dit advies voor de resolutie om de beste weergavekwaliteit te verkrijgen.

Aanbevolen resolutie HDMI 2.0/DP/USB C: 5120 x 1440 bij 60Hz

 Als uw display niet in de eigen resolutie staat bij het aansluiten op USB C- of DP-poort, pas dan de resolutie aan de optimale status aan: 5120 x 1440 bij 60 Hz van uw pc.

2. De standaard fabrieksinstelling HDMI ondersteunt tot de resolutie 5120 x 1440 bij 60Hz.

 Voor geoptimaliseerde resolutie 5120 x 1440 bij 60Hz gaat u naar het OSDmenu en wijzigt u de [HDMI 1 EDID Switch (HDMI 1 EDID-schakelaar)] of [HDMI 2 EDID Switch (HDMI 2 EDIDschakelaar)] naar 1; zorg er ook voor dat uw grafische kaart of dvd-speler ondersteuning biedt voor 5K1K.

 Raadpleeg FAQ voor de HDMIinstelling.

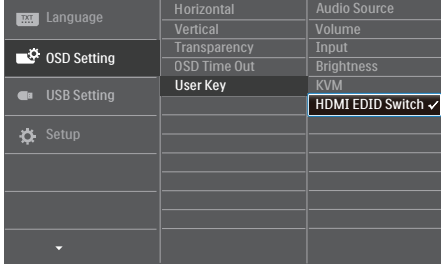

# <span id="page-30-0"></span>7. Voedingsbeheer

Als uw computer is uitgerust met een VESA DPM-compatibele grafische kaart of de daarbij behorende software, kan de monitor automatisch het energieverbruik verminderen als deze niet in gebruik is. Komt er dan invoer van een toetsenbord, muis of ander invoerapparaat, wordt de monitor automatisch geactiveerd. Onderstaande tabel toont het energieverbruik en de wijze waarop de energiebesparing gesignaleerd wordt:

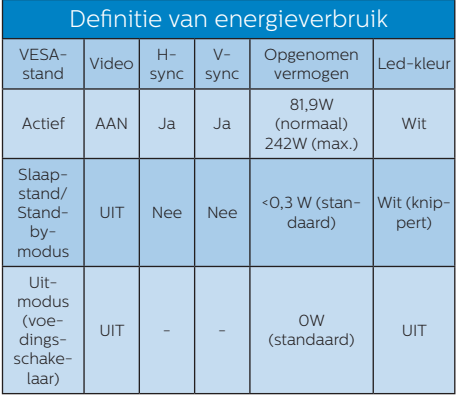

De volgende instelling wordt gebruikt om het stroomverbruik op deze monitor te meten.

- Oorspronkelijke resolutie: 5120 x 1440
- Contrast: 50%
- • Helderheid: 50%
- Kleurtemperatuur: 6500k met volledig wit patroon
- Audio en USB inactief (uit)

### **Opmerking**

Deze gegevens kunnen worden gewijzigd zonder kennisgeving.

# <span id="page-31-0"></span>8. Klantenzorg en garantie

# 8.1 Het beleid van Philips m.b.t. pixeldefecten in platte beeldschermen

Philips streeft ernaar producten van de hoogste kwaliteit te leveren. Wij gebruiken een aantal van de meest geavanceerde productieprocessen in de branche en oefenen strikte kwaliteitscontrole uit. Defecte pixels of subpixels op de TFT-schermen die voor platte schermen gebruikt worden, zijn echter soms niet te vermijden. Geen enkele fabrikant kan garanderen dat alle schermen vrij zijn van pixeldefecten, maar Philips garandeert dat elk scherm dat een onaanvaardbaar aantal defecten heeft, onder garantie zal worden gerepareerd of vervangen. Deze mededeling geeft uitleg over de verschillende soorten pixeldefecten en definieert het aanvaardbare defectenniveau voor elk soort. Om in aanmerking te komen voor reparatie of vervanging onder garantie, moet het aantal defecte pixels op een TFTscherm deze aanvaardbare niveaus overstijgen. Bijvoorbeeld niet meer dan 0,0004 % van de subpixels in een scherm mag defect zijn. Omdat sommige soorten of combinaties van pixeldefecten eerder opgemerkt worden dan anderen, stelt Philips bovendien de kwaliteitsnormen daarvoor nog hoger. Deze garantie is wereldwijd geldig.

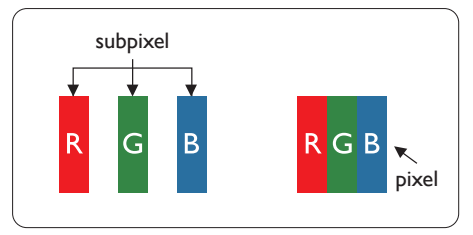

### Pixels en subpixels

Een pixel, of beeldelement, is samengesteld uit drie subpixels in de hoofdkleuren rood, groen en blauw. Een groot aantal pixels samen vormen een beeld. Wanneer alle subpixels van een pixel verlicht zijn, verschijnen de drie gekleurde subpixels samen als een enkele witte pixel. Wanneer ze allemaal donker zijn, verschijnen de drie gekleurde subpixels samen als één zwarte pixel. Andere combinaties van verlichte en donkere subpixels verschijnen als enkele pixels van andere kleuren.

#### Soorten pixeldefecten

Pixel- en subpixeldefecten verschijnen op verschillende manieren op het scherm. Er zijn twee categorieën pixeldefecten en een aantal verschillende soorten subpixeldefecten in elke categorie.

#### Lichte punt-defecten

Lichte punten verschijnen als pixels of subpixels die altijd verlicht of "aan" staan. Dit betekent dat een licht punt een subpixel is die duidelijk afsteekt op het scherm als het scherm een donker patroon weergeeft. Dit zijn de mogelijke soorten defecten van lichte punten.

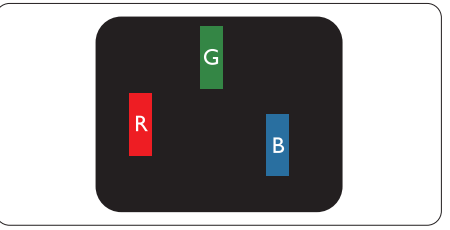

Eén verlichte rode, groene of blauwe subpixel.

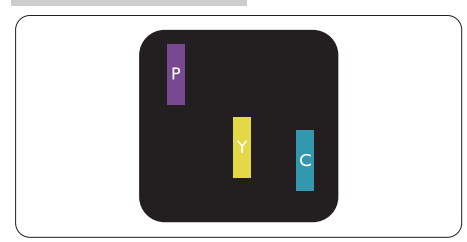

Twee naast elkaar gelegen verlichte subpixels:

- rood + blauw = paars
- rood + groen = geel
- $groen + blauw = cvaan (lichtblauw)$

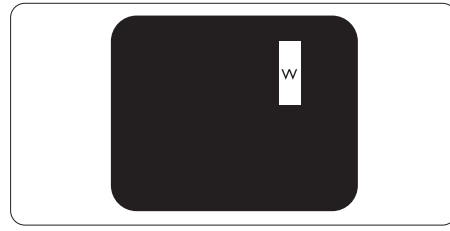

Drie naast elkaar gelegen verlichte subpixels (één witte pixel).

# $\ominus$  Opmerking

Een rood of blauw licht punt moet meer dan 50 procent helderder zijn dan aangrenzende punten, terwijl een groen licht punt 30 procent helderder is dan aangrenzende punten.

### Zwarte puntdefecten

Zwarte punten verschijnen als pixels of subpixels die altijd donker of "uit" staan. Dat wil zeggen dat een zwarte pixel een subpixel is die op het scherm opvalt als het scherm een lichtpatroon weergeeft. Dit zijn de mogelijke soorten zwarte punt-defecten.

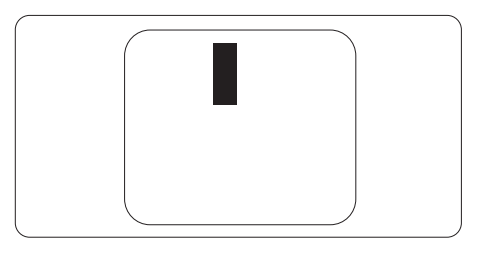

### Nabijheid van pixeldefecten

Omdat pixel- en subpixeldefecten van hetzelfde soort die dicht bij elkaar in de buurt zijn eerder opgemerkt kunnen worden, specificeert Philips ook de toleranties voor de nabijheid van pixeldefecten.

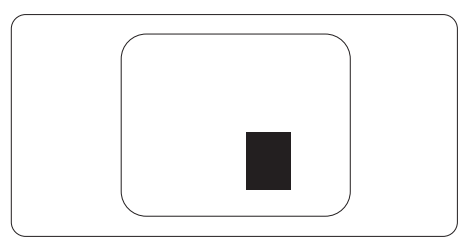

#### Pixeldefecttoleranties

Om in aanmerking te komen voor reparatie of vervanging als gevolg van defecte pixels tijdens de garantieperiode, moet een TFTscherm in een flatscreen van Philips defecte pixels of subpixels hebben die de tolerantie in de volgende tabel overschrijden.

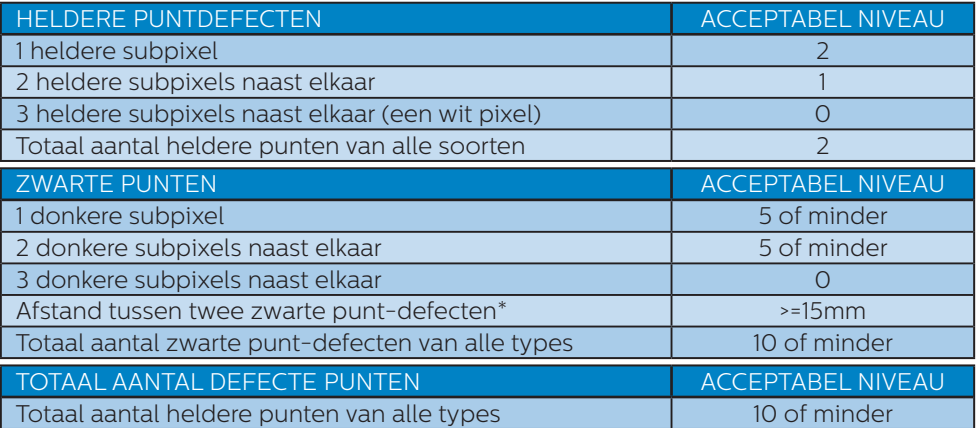

#### Opmerking

1 of 2 defecte subpixels naast elkaar komen overeen met 1 defect punt.

# <span id="page-34-0"></span>8.2 Klantenzorg en garantie

Voor informatie over de garantiedekking en de vereisten voor extra ondersteuning die geldig is voor uw regio, kunt u terecht op de website www.philips.com/support of kunt u contact opnemen met uw lokaal Philips Customer Care-centrum. Als u voor een uitgebreide garantie uw algemene garantieperiode wilt uitbreiden, wordt een Buiten garantie-servicepakket aangeboden via ons servicecentrum.

Voor garantieperiode raadpleegt u de Garantieverklaring in de handleiding met belangrijke informatie.

Als u gebruik wilt maken van deze service, moet u de service aanschaffen binnen 30 kalenderdagen na uw originele aankoopdatum. Tijdens de uitgebreide garantieperiode, omvat de service het ophalen, repareren en terugsturen, maar de gebruiker zal verantwoordelijk zijn voor alle opgelopen kosten.

Als de erkende servicepartner de vereiste reparaties niet kan uitvoeren onder het aangeboden uitgebreide garantiepakket, zullen wij indien mogelijk alternatieve oplossingen zoeken voor u, tot en met de uitgebreide garantieperiode die u hebt aangeschaft.

Neem contact op met een vertegenwoordiger van de Philips klantenservice of met een lokaal contactcentrum (via het klantnummer) voor meer details.

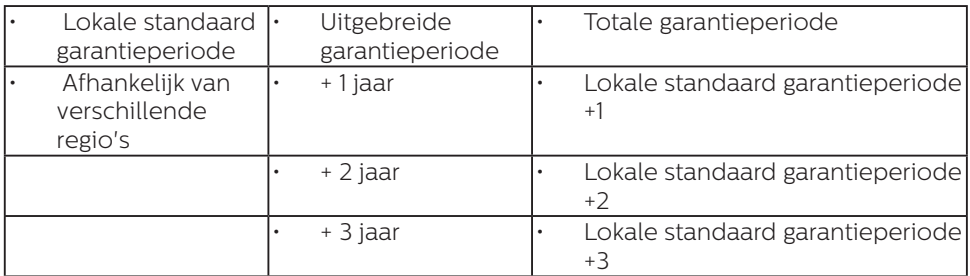

Het Philips-klantnummer is onderaan vermeld.

\*\*Bewijs van originele aankoop en uitgebreide garantieaankoop vereist.

### **Opmerking**

- 1. Se venligst oplysningerne i vejledningen for servicehotlinen i dit område, som kan findes på Philips' hjemmeside.
- 2. Reservedele er tilgængelige til brug til reparation af produktet i mindst 3 år fra den originale købsdato eller 1 år efter produktionsdatoren, hvad enten er længst.

# <span id="page-35-1"></span><span id="page-35-0"></span>9. Problemen oplossen & veelgestelde vragen

# 9.1 Problemen oplossen

Deze pagina behandelt de problemen die u als gebruiker zelf kunt oplossen. Kunt u aan de hand hiervan uw probleem niet oplossen, neem dan contact op met een servicevertegenwoordiger van Philips.

### Algemene problemen

#### Geen beeld (voedings-LED niet opgelicht)

- Zorg ervoor dat het netsnoer op het stopcontact aangesloten is en achterop de monitor.
- Zet de hoofdschakelaar op de voorzijde van de monitor in de stand UIT en daarna weer op AAN.

#### Geen beeld (voedings-LED is wit)

- Zorg ervoor dat de computer ingeschakeld is.
- • Controleer of de signaalkabel is aangesloten op de computer.
- Controleer of er geen pinnen van de monitorkabel verbogen zijn. Buig ze voorzichtig recht of vervang de kabel.
- De energiebesparing kan actief zijn

#### Het scherm vermeldt het volgende

#### **Check cable connection**

- Controleer of de schermkabel is aangesloten op de computer. (Zie ook de snelstartgids).
- Controleer of er geen pinnen van het schermkabel verbogen zijn.
- Zorg ervoor dat de computer ingeschakeld is.

#### De knop AUTO werkt niet

De Auto-functie is alleen van toepassing in deVGA-Analog (analoge VGA)-modus. Als het resultaat niet voldoet, kunt u handmatige aanpassingen aanbrengen via het OSD-menu.

#### $\ominus$  Opmerking

De Auto-functie is niet van toepassing in de DVI-Digital (DVI-digitale) modus omdat deze functie niet nodig is.

#### Zichtbare tekens van rook of vonken

- Voer geen stappen uit van de probleemoplossing
- Koppel de monitor onmiddellijk los van de voedingsbron voor uw veiligheid
- • Neem onmiddellijk contact op met de klantendienst van Philips.

### 2 Beeldproblemen

#### Beeld staat niet in het midden

- Pas de beeldpositie aan met de functie "Auto" in het OSDhoofdmenu.
- Stel de beeldpositie in met Phase (Fase)/Clock (Klok) onder Setup (Instelling) in het OSD-hoofdmenu. Dit is alleen geldig in de VGAmodus.

#### Beeld trilt op het scherm

Controleer of de signaalkabel goed op de videokaart van de computer bevestigd is.

#### Er verschijnt verticale flikkering

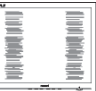

Pas de beeldpositie aan met de functie "Auto" in het OSDhoofdmenu.

Elimineer de verticale balken met Phase (Fase)/Clock (Klok) onder Setup (Instelling) in het OSDhoofdmenu. Dit is alleen geldig in de VGA-modus.

#### Horizontaal geflikker in het beeld

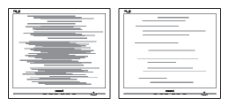

- Pas de beeldpositie aan met de functie "Auto" in het OSDhoofdmenu.
- Elimineer de verticale balken met Phase (Fase)/Clock (Klok) onder Setup (Instelling) in het OSDhoofdmenu. Dit is alleen geldig in de VGA-modus.

#### Het beeld is wazig, onduidelijk of te donker

Stel contrast en helderheid bij met het OSD-menu.

#### Er verschijnt een "nabeeld" of "geestbeeld" door "inbranden", zelfs na het uitschakelen.

- Fen ononderbroken weergave van stilstaande of statische beelden gedurende een langere periode kan een "ingebrand beeld", "nabeeld" of "schaduwbeeld" veroorzaken. "Inbranden", "nabeelden" of "spookbeelden" is een bekend verschijnsel in de technologie van LCD-schermen. In de meeste gevallen verdwijnt dit "ingebrand beeld", "nabeeld" of "schaduwbeeld" geleidelijk enige tijd nadat de voeding werd uitgeschakeld.
- • Activeer altijd een programma met een bewegende schermbeveiliging wanneer u de monitor onbewaakt achterlaat.
- Activeer altijd een toepassing voor de periodieke schermvernieuwing

als uw lcd-scherm ongewijzigde statische inhoud zal weergeven.

Het niet inschakelen van schermbeveiliging of een toepassing die het scherm periodiek ververst, kan ernstige tekenen van "inbranden", "nabeelden" de "spookbeelden" veroorzaken, die niet verdwijnen en die niet hersteld kunnen worden. Dergelijke schade wordt niet door de garantie gedekt.

#### Beeld is vervormd. Tekst is wazig en gerafeld.

Zet de beeldresolutie van de computer op dezelfde waarde als de aanbevolen waarde voor de monitor.

#### Groene, rode, blauwe, zwarte en witte punten op het scherm

De resterende punten zijn een normaal kenmerk van de LCDschermen die in de moderne technologie worden gebruikt. Raadpleeg het pixelbeleid voor meer informatie.

#### \* Het "voedingslampje" is te sterk en stoort

U kunt het voedingslampje aanpassen met de instelling voor de voedings-LED in het OSDhoofdmenu.

Raadpleeg voor meer hulp de contactgegevens voor Service vermeld in de handleiding met belangrijke informatie en neem contact op met de vertegenwoordiger van de klantenservice van Philips.

\* Functionaliteit verschilt afhankelijk van het scherm.

# <span id="page-37-0"></span>9.2 Algemene veelgestelde vragen

- V1: Wat moet ik doen als ik mijn scherm installeer en de volgende tekst wordt weergegeven: 'Cannot display this video mode' (Kan deze videomodus niet weergeven)?
- Ant.: De aanbevolen resolutie voor deze monitor: 5120 x 1440 bij 60 Hz.
- Maak alle kabels los en sluit de computer aan op de monitor die u vroeger gebruikte.
- Selecteer in het Windows Start Menu (startmenu van Windows): Settings/control panel (Instellingen/ Configuratiescherm). Selecteer het pictogram Display (Beeldscherm) in het Configuratiescherm. Selecteer het tabblad Settings (Instellingen) in het venster Eigenschappen voor Display (Beeldscherm). Verplaats de schuifregelaar in het vak Beeldschermresolutie naar 5120 x 1440 pixels.
- Klik op "Advanced Properties" (Geavanceerde eigenschappen) en zet de Refresh Rate (Vernieuwingsfrequentie) op 60 Hz. Klik daarna op OK.
- Herstart de computer en herhaal stappen 2 en 3 om te controleren of de pc nu is ingesteld op 5120 x 1440 bij 60 Hz.
- Sluit de computer weer af, verwijder de oude monitor en sluit de Philips lcd-monitor weer aan.
- Zet het scherm en daarna de computer weer aan.
- V2: Wat is de aanbevolen vernieuwings-frequentie voor een lcd-scherm?
- Ant.: De aanbevolen vernieuwingsfrequentie voor lcd-schermen is 60 Hz. Als u storingen ziet op het beeldscherm, kunt u de frequentie verhogen naar 75 Hz om te kijken of de storing zo wordt verholpen.
- V3: Wat zijn de .inf- en .icmbestanden? Hoe installeer ik de stuurprogramma's (.inf en .icm)?
- Ant.: Dit zijn de stuurprogrammabestanden voor uw monitor. Uw computer kan u vragen om monitorstuurprogramma's (.infen .icm-bestanden) wanneer u uw monitor voor het eerst installeert. Volg de instructies in uw gebruikshandleiding en monitorstuurprogramma's (.infen .icm-bestanden) worden automatisch geïnstalleerd.

#### V4: Hoe stel ik de resolutie in?

Ant.: Het stuurprogramma van uw videokaart/grafische kaart en de monitor bepalen samen welke resoluties mogelijk zijn. U kunt de gewenste resolutie selecteren in het Control Panel (Configuratiescherm) van Windows® met de "Display properties" (Eigenschappen van Beeldscherm).

#### V5: Wat doe ik als ik in de war raak met de monitorinstellingen via het OSD?

Ant.: Druk op de knop OK en selecteer "Reset" (Beginwaarden) om de oorspronkelijke fabrieksinstellingen te herstellen.

#### V6: Is het LCD-scherm bestand tegen krassen?

Ant.: Het is doorgaans aanbevolen het beeldschermoppervlak niet bloot te stellen aan schokken en contact met scherpe of botte voorwerpen. Hanteert u de monitor, zorg er dan voor dat er geen druk op het beeldschermoppervlak wordt uitgeoefend. Dit kan de garantie nadelig beïnvloeden.

#### V7: Hoe maak ik het LCD-scherm schoon?

Ant.: Voor normale schoonmaakwerkzaamheden gebruikt u een schone, zachte doek. Eventueel kunt u isopropanol gebruiken. Gebruik geen andere schoonmaakmiddelen zoals ethanol, aceton, hexaan enz.

#### V8: Kan ik de kleurinstelling van de monitor veranderen?

- Ant.: Ja, u kunt uw kleurinstelling wijzigen via de OSD-bediening zoals hieronder beschreven:
- Druk op "OK" om het OSD-menu (On Screen Display) weer te geven.
- Druk op de "Down Arrow" (Pijl omlaag) om de optie "Color" (Kleur) te selecteren en druk vervolgens op "OK" om de kleurinstelling te openen. Er zijn drie instellingen, zoals hieronder weergegeven.
	- 1. Color Temperature (Kleurtemperatuur): Inheems, 5000K, 6500K, 7500K, 8200K, 9300K en 11500K. Met instellingen binnen het bereik van 5000K, verschijnt het scherm in een "warme, roodwitte kleurtint", terwijl een temperatuur van

11500K zorgt voor een "koele, blauwwitte kleurtint".

- 2. sRGB: Dit is een standaardinstelling voor de juiste kleuruitwisseling tussen verschillende apparaten (zoals digitale camera's, schermen, printers, scanners, enz.).
- 3. User Define (Door gebruiker gedefinieerd): de gebruiker kan zijn/haar voorkeurskleur kiezen door rood, blauw en groen in te stellen.

# **Opmerking**

Een meting van de lichtkleur die uitgestraald wordt door een object terwijl het wordt verwarmd. Deze waarde wordt uitgedrukt in de absolute temperatuurschaal (in kelvin). Een lage temperatuur, zoals 2004K is rood, een hoge temperatuur als 9300K is blauw. Een neutrale temperatuur is wit, bij 6504K.

- V9: Kan ik mijn lcd-scherm op elke computer, elk werkstation en elke Mac aansluiten?
- Ant.: Ja. Alle Philips lcd-schermen zijn volledig compatibel met standaardcomputers, Mac's en werkstations. Het kan nodig zijn een verloopstuk te gebruiken voor het aansluiten van het scherm op een Mac. Neem contact op met uw Philips-leverancier voor meer informatie.
- V10: Zijn Philips lcd-schermen Plug & Play?
- Ant.: Ja, de schermen zijn Plug & Play-compatibel met Windows 10/8.1/8/7
- V11: Wat is een klevend beeld, inbranden, wat is een nabeeld of geestbeeld op een lcd-paneel?
- Ant.: Een ononderbroken weergave van stilstaande of statische beelden gedurende een langere periode kan een "ingebrand beeld", "nabeeld" of "schaduwbeeld" veroorzaken. "Inbranden", "nabeelden" of "spookbeelden" is een bekend verschijnsel in de technologie van LCD-schermen. In de meeste gevallen verdwijnt dit "ingebrand beeld", "nabeeld" of "schaduwbeeld" geleidelijk enige tijd nadat de voeding werd uitgeschakeld.

Activeer altijd een programma met een bewegende schermbeveiliging wanneer u het scherm onbewaakt achterlaat.

Activeer altijd een toepassing voor de periodieke schermvernieuwing als uw lcd-scherm ongewijzigde statische inhoud zal weergeven.

# **Waarschuwing**

Het niet inschakelen van schermbeveiliging of een toepassing die het scherm periodiek ververst, kan ernstige tekenen van "inbranden", "nabeelden" de "spookbeelden" veroorzaken, die niet verdwijnen en die niet hersteld kunnen worden. Dergelijke schade wordt niet door de garantie gedekt.

- V12: Waarom toont het scherm geen scherpe tekst en zijn de tekens gerafeld?
- Ant.: Uw lcd-scherm werkt het beste bij de oorspronkelijke resolutie van 5120 x 1440 bij 60 Hz. Voor het beste resultaat gebruikt u deze resolutie.
- V13: Hoe ontgrendel ik mijn sneltoets?
- Ant.: Houd ■/OK 10 seconden ingedrukt om de hotkey te ont-/ vergrendelen. Hierdoor geeft uw scherm de melding Let op weer om de ont-/vergrendelingsstatus te tonen zoals hieronder getoond.

Display controls unlocked

Display controls locked

- V14: Waarom geeft mijn DVD-speler, blue ray-speler…enz. een donker scherm na aansluiten op de HDMI-poort van deze computer?
- Ant.: 1. Druk op de aangepaste sneltoets "USER" (GEBRUIKER). (De standaardinstelling van deze sneltoets is "HDMI EDID Switch" (HDMI EDID-schakelaar)) en selecteer vervolgens "2". U kunt nu de inhoud op het scherm zien.
	- 2. Als de sneltoets "Gebruiker" reeds is toegewezen voor andere functies, moet u in dat geval:

Eerst wijzigen naar een andere bron, en naar het OSDmenu gaan voor het wijzigen van de instelling naar "2" van de functie "HDMI EDIDschakelaar".

Wijzig de bron vervolgens weer terug naar HDMI.

- V15: Waar kan ik de in EDFU vermelde handleiding met belangrijke informatie vinden?
- Ant.: Belangrijke informatie kan worden gedownload van de ondersteuningspagina van de Philips-website.
- V16: Waarom wordt de Windows Hello-webcam van mijn monitor niet gedetecteerd, en wordt de optie Gezichtsherkenning tevens grijs weergegeven?
- Ant.: Om dit probleem op te lossen. moet u de volgende stappen volgen om de webcam opnieuw te detecteren:
	- 1. Druk op Crtl + Shift + ESC om Taakbeheer van Microsoft Windows te starten.
	- 2. Selecteer het label 'Services'.

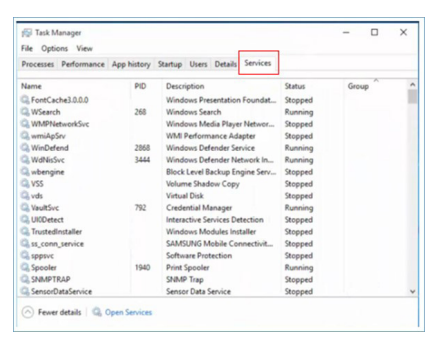

- 3. Scroll omlaag en selecteer 'WbioSrvc' (Windows Biometric Service). Als de status 'Actief' weergeeft, klikt u met de rechter muisknop om de service eerst te stoppen, en vervolgens start u de service handmatig opnieuw.
- 4. Ga vervolgens terug naar het menu met aanmeldopties voor het configureren van Window Hello Webcam.
- V17: Wat kan ik doen als het geluid niet werkt uit de luidsprekers van de monitor indien aangesloten op Macbook NB?
- Ant: Zo kunt u het geluid van het apparaat nauwkeurig afstemmen.
- **Druk op de knop aan de voorste** rand om het OSD-menu te openen.
- Druk op de knop ▲ of ▼ om hoofdmenu te selecteren [Audio]
- Druk op de knop  $\triangle$  of  $\nabla$  voor het selecteren van [Audioherstel]. Het probleem wordt dan opgelost.

# <span id="page-41-0"></span>9.3 Veelgestelde vragen over Multiview

#### V2: Hoe luister ik naar geluid, onafhankelijk van video?

Ant.: Normaal is de geluidsbron gekoppeld aan de hoofdbron voor het beeld. Als u de geluidsbron wilt wijzigen (bijvoorbeeldom naar uw MP3 speler te luisteern ongeacht de ingang voor de videobron) kunt u op  $\blacksquare$  drukken om het OSDmenu te openen. Selecteer uw voorkeursoptie voor [Audio Source (Audio-bron)] in het hoofdmenu [Audio].

> Merk op dat de scherm de volgende keer bij het inschakelen standaard de laatst gekozen geluidsbron selecteert. Mocht u deze willen veranderen, moet u opnieuw door de keuzestappen lopen om de nieuwe geluidsbron als standaard in te stellen.

#### V2: Waarom flikkeren de subvensters wanneer ik PBP inschakel?

Ant.: Dat is toe te schrijven aan de interlace-timing (i-timing) van de videobron van de subvensters. Wijzig de signaalbron van het subvenster naar progressieve timing (P-timing).

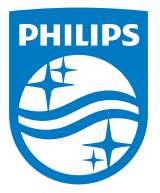

2018 © TOP Victory Investments Ltd. Alle rechten voorbehouden.

Dit product is geproduceerd door en verkocht onder de verantwoordelijkheid van Top Victory Investments Ltd., en Top Victory Investments Ltd. is de garant met betrekking tot dit product. Philips en het Philips Shield Emblem zijn gedeponeerde handelsmerken van Koninklijke Philips N.V. En worden gebruikt onder licentie.

De specificaties zijn onderhevig aan wijzigingen zonder kennisgeving.

Versie: M9499PE1T